# **Anleitung zur Projektierung einer S7- Verbindung**

## **S7-300 / S7-400 Industrial Ethernet CPs**

## **FAQ Januar 2011**

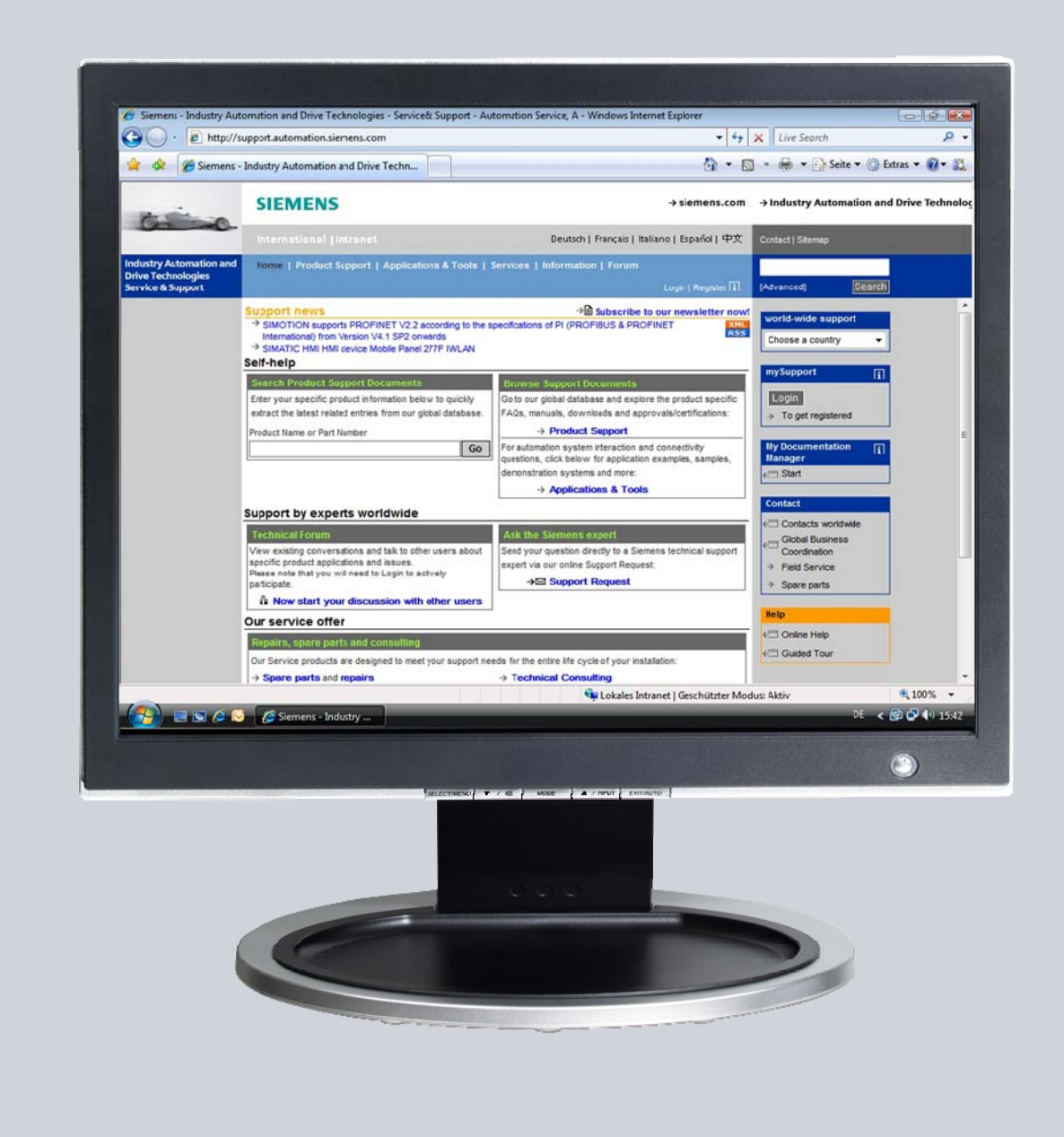

# **Service & Support**

**Answers for industry.** 

# **SIEMENS**

Dieser Beitrag stammt aus dem Service&Support Portal der Siemens AG, Sector Industry, Industry Automation and Drive Technologies. Es gelten die dort genannten Nutzungsbedingungen ([www.siemens.com/nutzungsbedingungen\)](http://www.siemens.com/nutzungsbedingungen).

Durch den folgenden Link gelangen Sie direkt zur Downloadseite dieses Dokuments.

<http://support.automation.siemens.com/WW/view/de/17628518>

## **Frage**

Wie projektieren Sie eine spezifizierte und unspezifizierte S7-Verbindung für den Datenaustausch zwischen S7-300 und/oder S7-400 über Industrial Ethernet CPs?

## **Antwort**

Folgen Sie zur umfassenden Beantwortung dieser Frage den in diesem Dokument aufgeführten Handlungsanweisungen und Hinweisen.

# **Inhaltsverzeichnis**

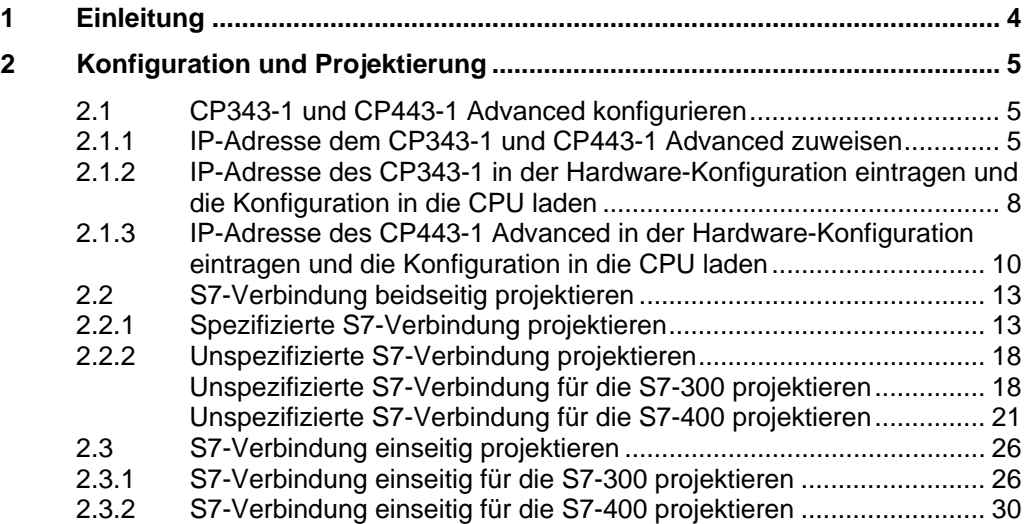

# <span id="page-3-0"></span>**1 Einleitung**

Für den Datenaustausch über die Industrial Ethernet CPs der S7-300 und S7-400 können Sie u. a. die S7-Kommunikation über S7-Verbindungen nutzen.

In diesem Beispiel ist eine S7-300 über die PROFINET-Schnittstelle des CP343-1 am Subnetz 172.16.0.0 angeschlossen. Die S7-400 hingegen ist über die Gigabit-Schnittstelle des CP443-1 Advanced am Subnetz 172.16.0.0 angeschlossen. Die PROFINET-Schnittstelle des CP443-1 Advanced ist am Subnetz 192.168.99.0 angeschlossen.

#### <span id="page-3-1"></span>**Konfigurationsübersicht**

Die [Abbildung 1-1](#page-3-1) zeigt eine Übersicht der Konfiguration.

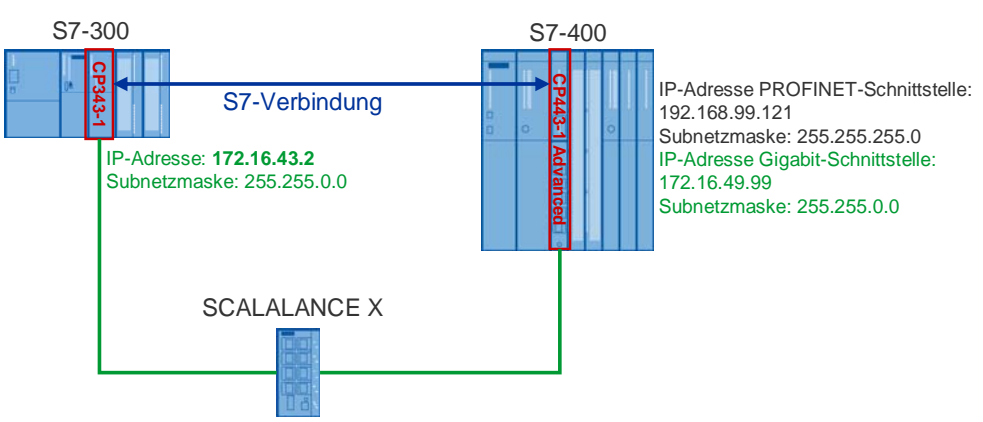

Abbildung 1-1

# <span id="page-4-0"></span>**2 Konfiguration und Projektierung**

Im folgendem wird die Projektierung einer S7-Verbindung beschrieben, um die Daten bidirektional zwischen S7-300 und S7-400 über Industrial Ethernet CPs auszutauschen.

Die S7-Verbindung wird beidseitig in der S7-300 und in der S7-400 projektiert.

## <span id="page-4-1"></span>**2.1 CP343-1 und CP443-1 Advanced konfigurieren**

#### <span id="page-4-2"></span>**2.1.1 IP-Adresse dem CP343-1 und CP443-1 Advanced zuweisen**

In dieser Konfiguration werden folgende IP-Adressen verwendet.

Tabelle 2-1

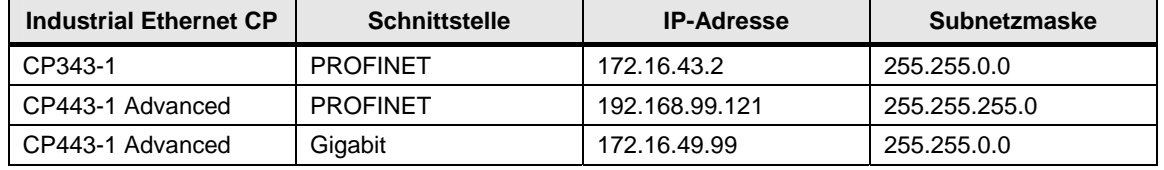

Weisen Sie dem CP343-1 und CP443-1 Advanced die IP-Adressen zu.

Gehen Sie bei der Zuweisung der IP-Adressen nach folgender Anleitung vor:

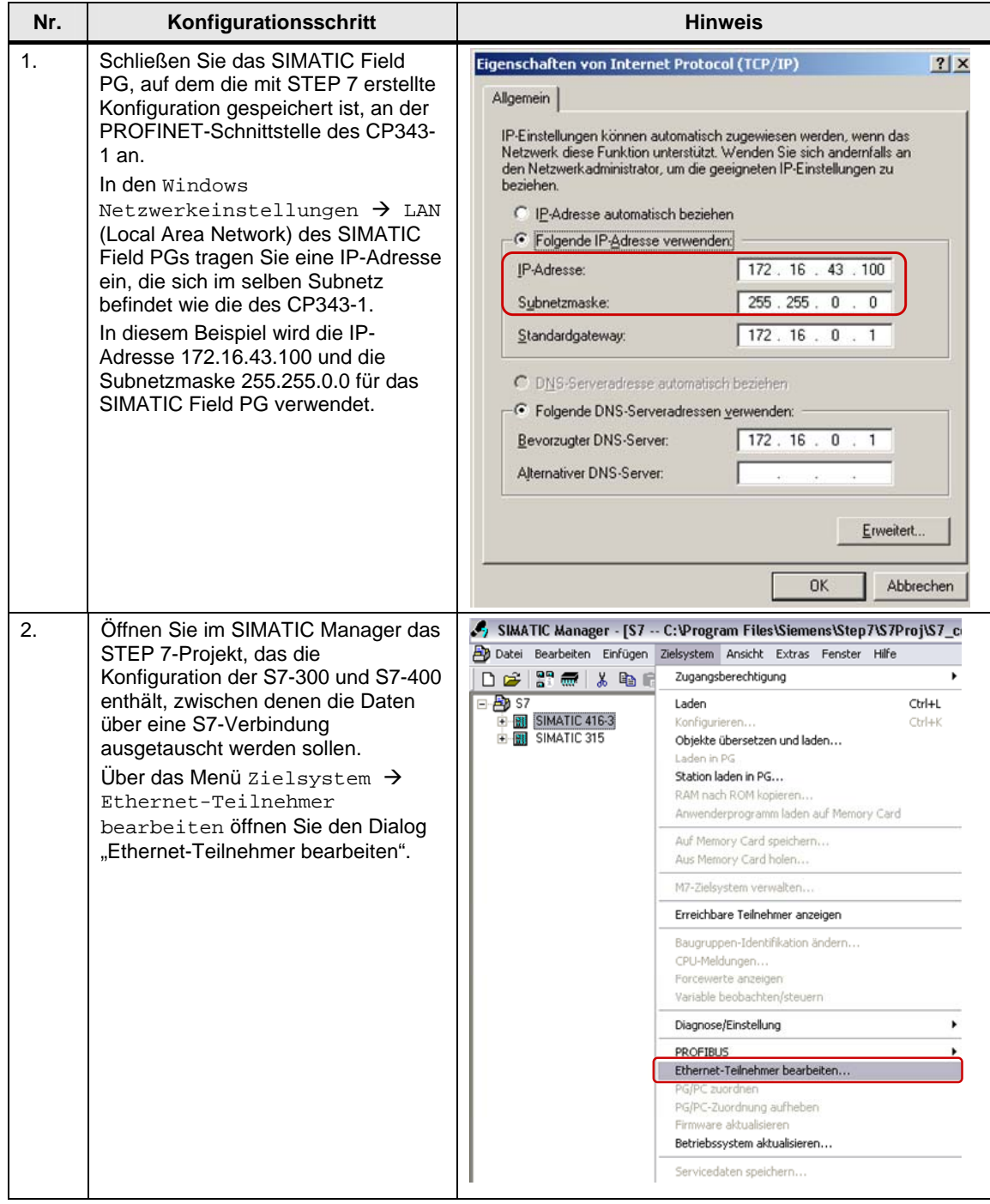

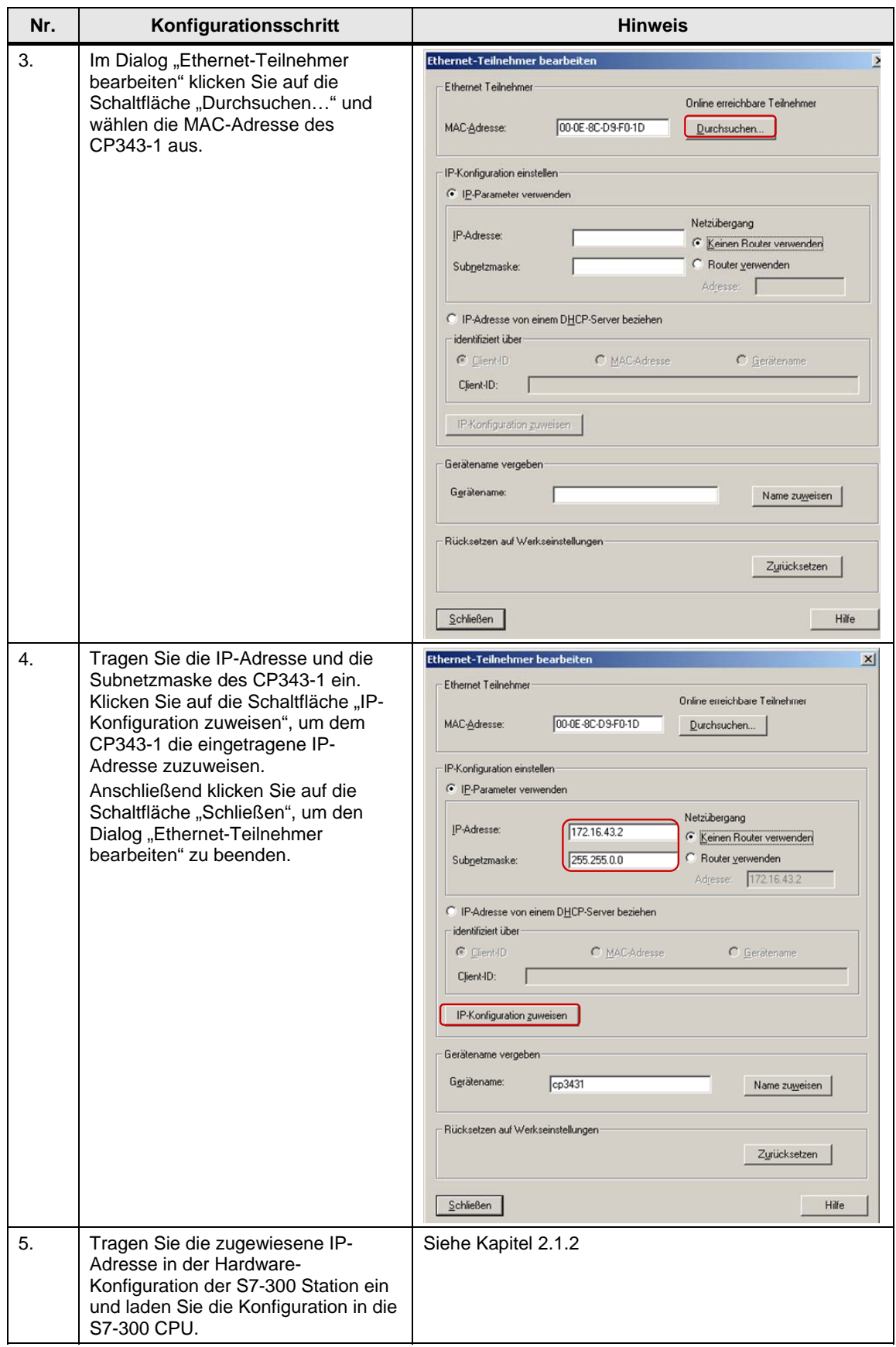

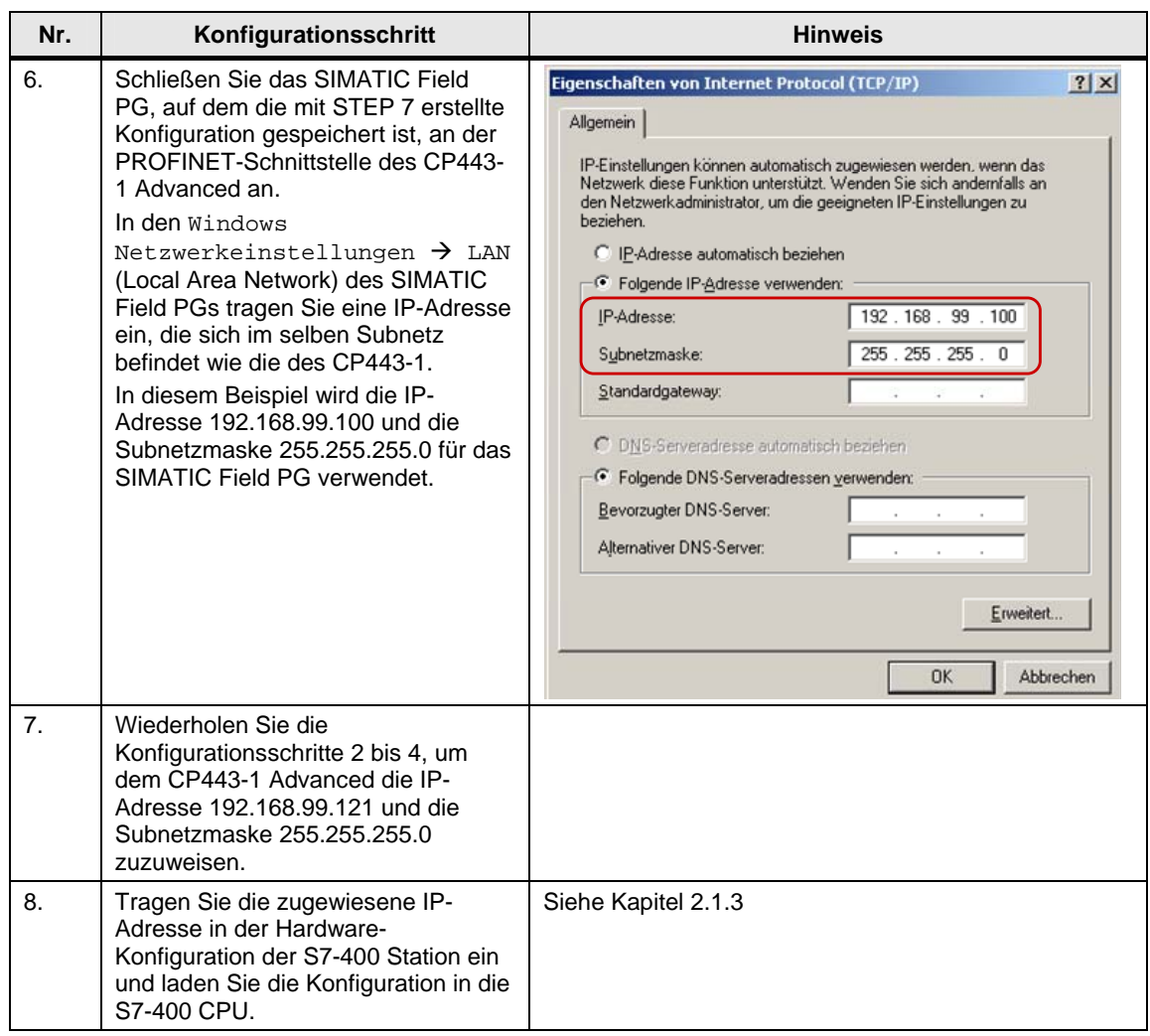

#### <span id="page-7-0"></span>**2.1.2 IP-Adresse des CP343-1 in der Hardware-Konfiguration eintragen und die Konfiguration in die CPU laden**

Nachdem Sie dem CP343-1 die IP-Adresse 172.16.43.2 und die Subnetzmaske 255.255.0.0 zugewiesen haben tragen Sie die zugewiesene IP-Adresse in der Hardware-Konfiguration ein.

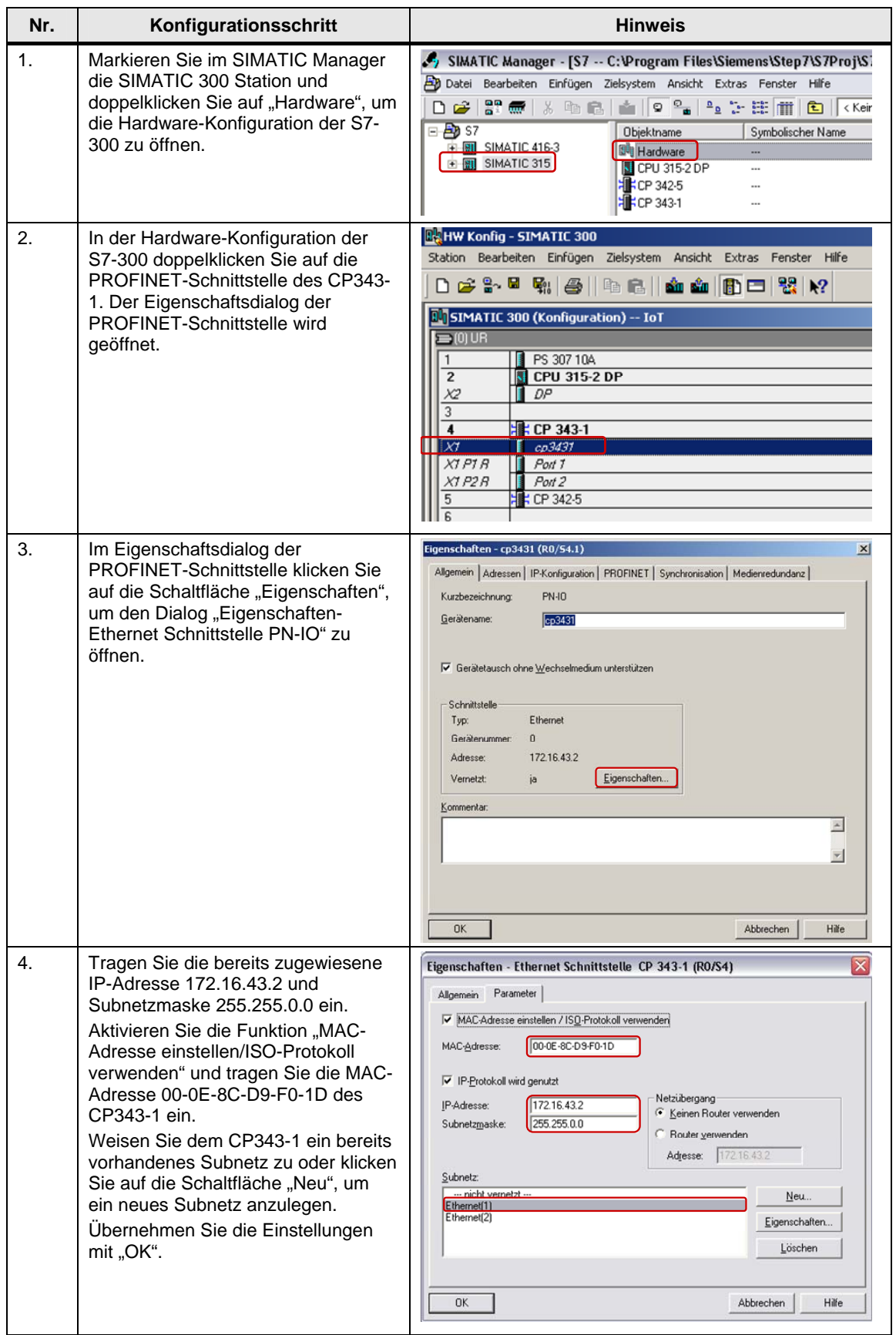

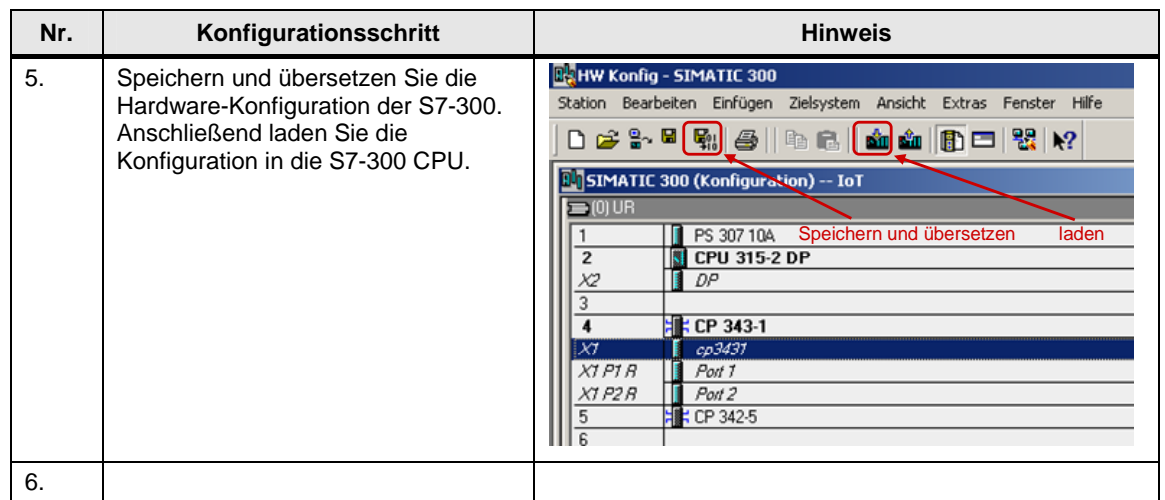

#### <span id="page-9-0"></span>**2.1.3 IP-Adresse des CP443-1 Advanced in der Hardware-Konfiguration eintragen und die Konfiguration in die CPU laden**

Nachdem Sie dem CP443-1 Advanced die IP-Adresse 192.168.99.121 und die Subnetzmaske 255.255.255.0 zugewiesen haben tragen Sie die zugewiesene IP-Adresse in der Hardware-Konfiguration ein.

Tabelle 2-4

| Nr. | Konfigurationsschritt                                                                                                    | <b>Hinweis</b>                                                                                                    |
|-----|----------------------------------------------------------------------------------------------------|----------------------------------------------------------------------------------------------------|
| 1.  | Markieren Sie im SIMATIC Manager<br>die SIMATIC 400 Station und<br>doppelklicken Sie auf "Hardware", um<br>die Hardware-Konfiguration der S7-<br>400 zu öffnen.                                  | SIMATIC Manager - S7<br>Datei Bearbeiten Einfügen Zielsystem Ansicht Extras Fenster Hilfe<br>57 7 8 8 8 8 1 9 2 2 2 2 进用<br>De≆l<br>E<br>S7 -- C:\Program Files\Siemens\Step7\S7Proj\S7_communica<br><b>Hardware</b><br>$\Box$ $\Box$ S7<br>E 图 SIMATIC 416-3<br>CPU 416-3 PN/DP<br>SIMATIC 315<br><b>ECP 443-1 Advanced</b>                                                                                                    |
| 2.  | In der Hardware-Konfiguration der<br>S7-400 doppelklicken Sie auf die<br>PROFINET-Schnittstelle des CP443-<br>1 Advanced. Der Eigenschaftsdialog<br>der PROFINET-Schnittstelle wird<br>geöffnet. | <b>BAHW Konfig - SIMATIC 416-3</b><br>Station Bearbeiten Einfügen Zielsystem Ansicht Extras Fenster Hilfe<br>0 2 3 - 5 4 4 5 4 6 6 4 6 6 7 8 7 8 7<br><b>A. SIMATIC 416-3 (Konfiguration) -- IoT</b><br>$[0]$ UR2<br><b>PS 407 4A</b><br>$\overline{2}$<br><b>B</b> CPU 416-3 PN/DP<br>IF <sub>1</sub><br>MPI/DP<br>XΤ<br>CPU416-3<br>X5<br>Port 1<br>X5PI<br>Port <sub>2</sub><br>X5P2<br>   CP 443-1 Advanced<br>$\overline{\chi}$<br><b>GBIT</b><br>X1 P1<br>$P_{out}$ 1<br>$\chi$ 2<br>CP443-1GX20<br>X2PIR<br>$\parallel$ Pont T<br>X2 P2 R<br>Port <sub>2</sub><br>Port 3<br>X2 P3<br>X2P4<br>$P$ ort 4 |

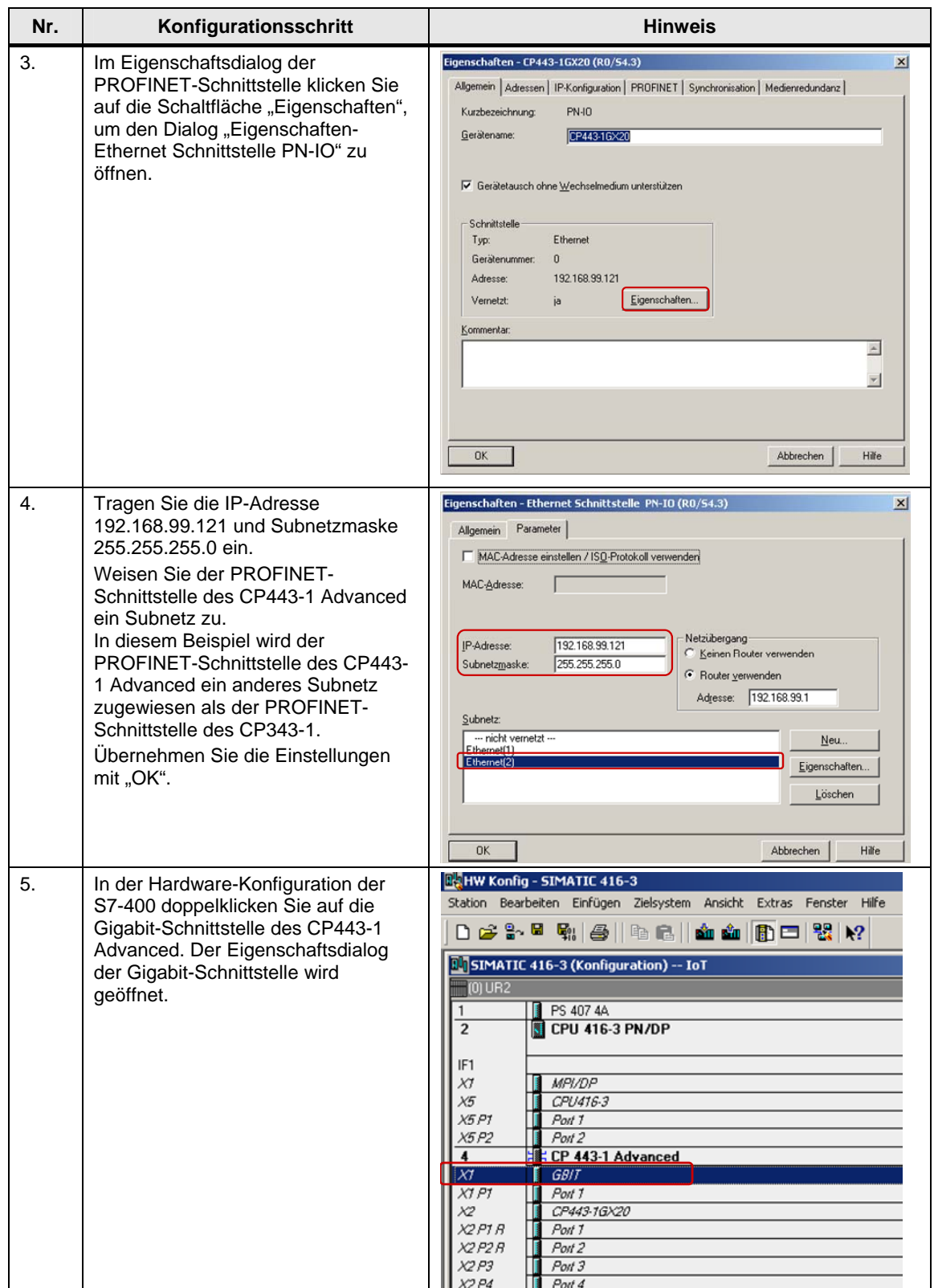

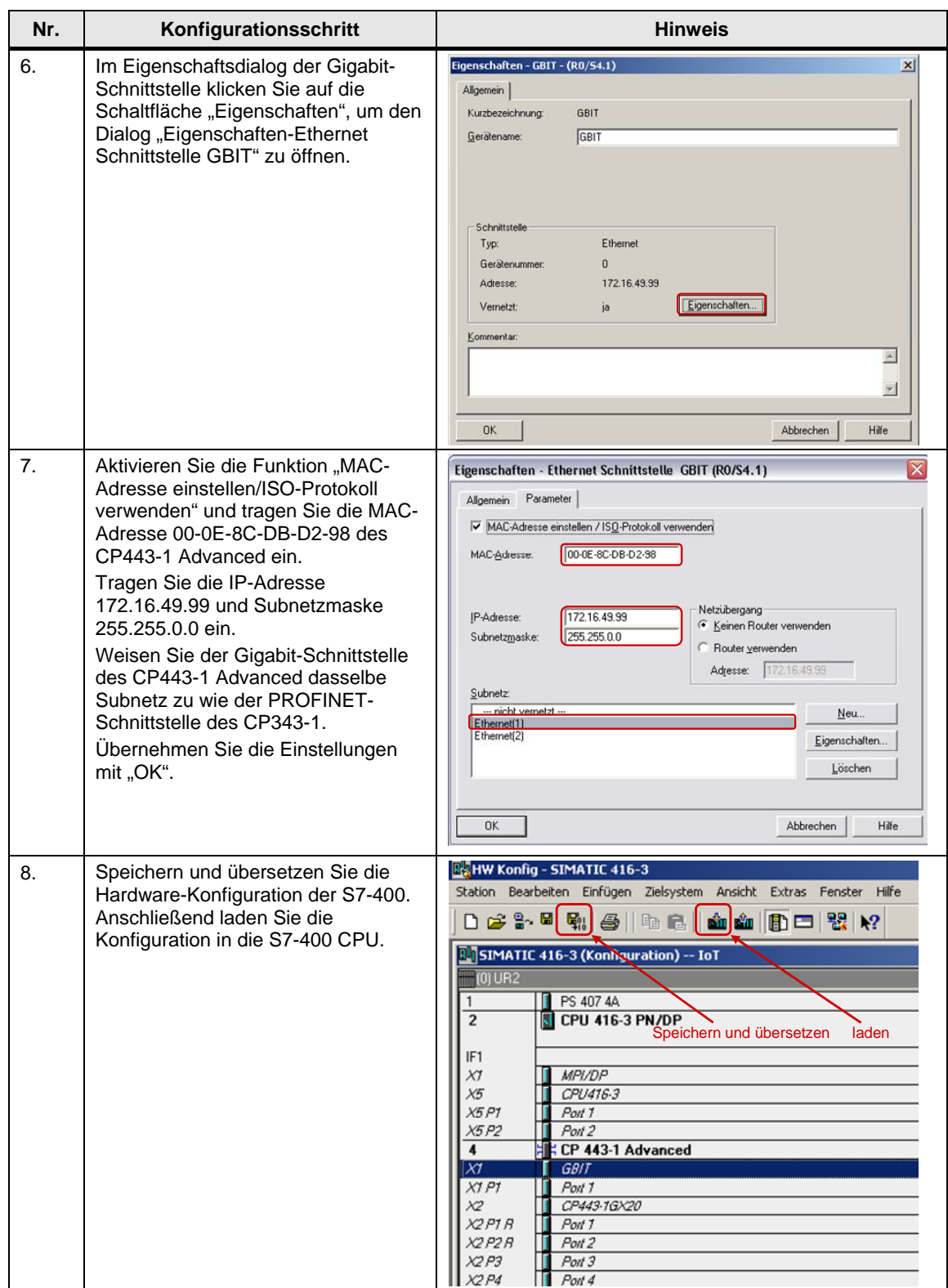

## <span id="page-12-0"></span>**2.2 S7-Verbindung beidseitig projektieren**

Wenn Sie die Konfiguration des CP343-1 und CP443-1 Advanced abgeschlossen haben und die Hardware-Konfiguration in die S7-300 CPU und in die S7-400 CPU geladen haben, dann projektieren Sie die S7-Verbindung für den Datenaustausch zwischen S7-300 und S7-400 über Industrial Ethernet CPs.

Mit folgenden Funktionsbausteinen bzw. Systemfunktionen erfolgt die Datenübertragung über S7-Verbindungen, die beidseitig in der S7-300 und S7-400 projektiert sind.

- **FB/SFB12 .BSEND**" und FB/SFB13 .BRCV"
- **FB/SFB8** "USEND" und FB9 "URCV"
- FB/SFB14 "GET" und FB/SFB15 "PUT"
- **Hinweis** Wenn Sie die Dienste BSEND und BRCV oder USEND und URCV für die Datenübertragung nutzen, da muss die S7-Verbindung beidseitig für die S7-300 und S7-400 projektiert werden, da die Dienste auf dem Client-Client Prinzip basieren.

Die Dienste PUT und GET können für die Datenübertragung über einseitig projektierte S7-Verbindung, sowie für die Datenübertragung über beidseitig projektierte S7-Verbindungen, genutzt werden. Sie basieren auf dem Client-Server Prinzip.

Im folgendem wird beschrieben wie Sie eine spezifizierte und unspezifizierte S7- Verbindung beidseitig für die S7-300 und S7-400 projektieren.

#### <span id="page-12-1"></span>**2.2.1 Spezifizierte S7-Verbindung projektieren**

Wenn die S7-300 und S7-400, zwischen denen der Datenaustausch stattfindet, im selben STEP 7-Projekt konfiguriert sind, dann projektieren Sie eine spezifizierte S7-Verbindung.

In diesem Beispiel werden folgende Verbindungsparameter für die S7-Verbindung verwendet.

| Verbindungsparameter                        | S7-300            | S7-400            |
|---------------------------------------------|-------------------|-------------------|
| Verbindungspartner                          | S7-400 CPU        | S7-300 CPU        |
| Verbindungstyp                              | S7-Verbindung     | S7-Verbindung     |
| IP-Adresse                                  | 172.16.43.2       | 172.16.49.99      |
| MAC-Adresse                                 | 00-0E-8C-D9-F0-1D | 00-0E-8C-DB-D2-98 |
| Partner IP-Adresse                          | 172.16.49.99      | 172.16.43.2       |
| Partner MAC-Adresse                         | 00-0E-8C-DB-D2-98 | 00-0E-8C-D9-F0-1D |
| Verbindungsaufbau                           | Aktiv             | Passiv            |
| ID (Verbindungsnummer)                      | 2                 | 2                 |
| <b>LADDR</b><br>(Baugruppen-Anfangsadresse) | W#16#0100         | W#16#3FFA         |
| Lokaler TSAP                                | 10.04             | 11.02             |
| <b>Partner TSAP</b>                         | 11.02             | 10.04             |

Tabelle 2-5

Gehen bei der Projektierung einer spezifizierten-S7-Verbindung nach folgender Anleitung vor:

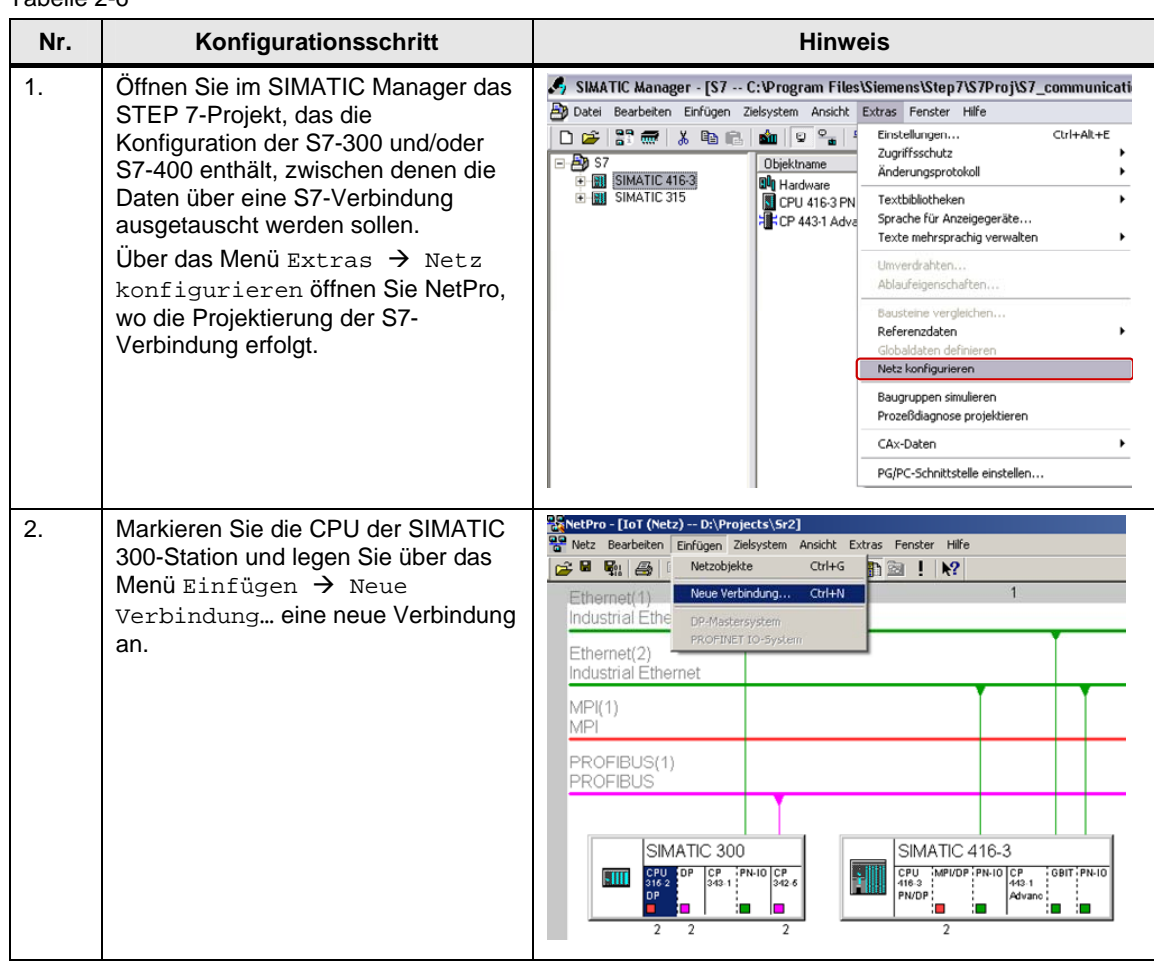

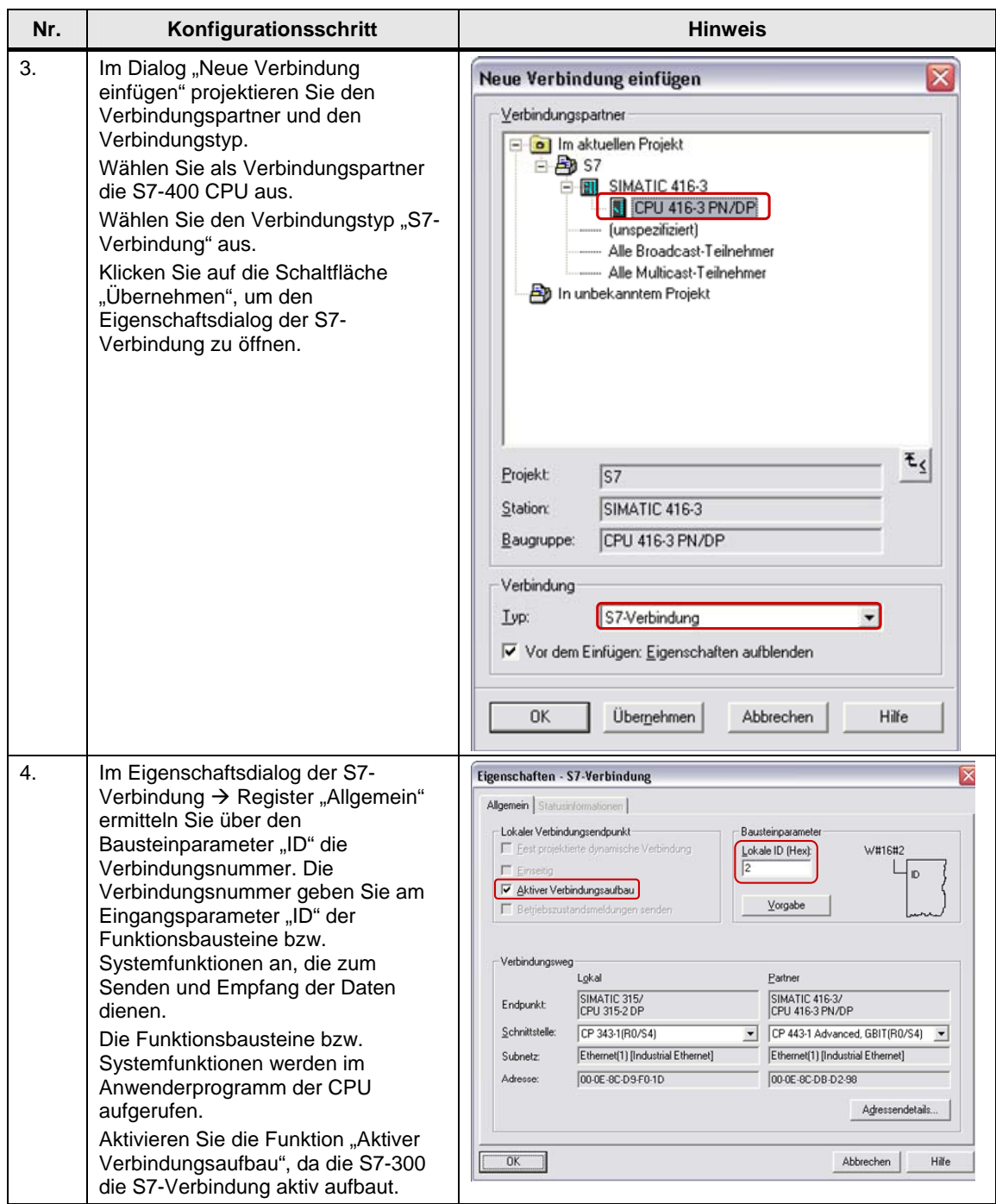

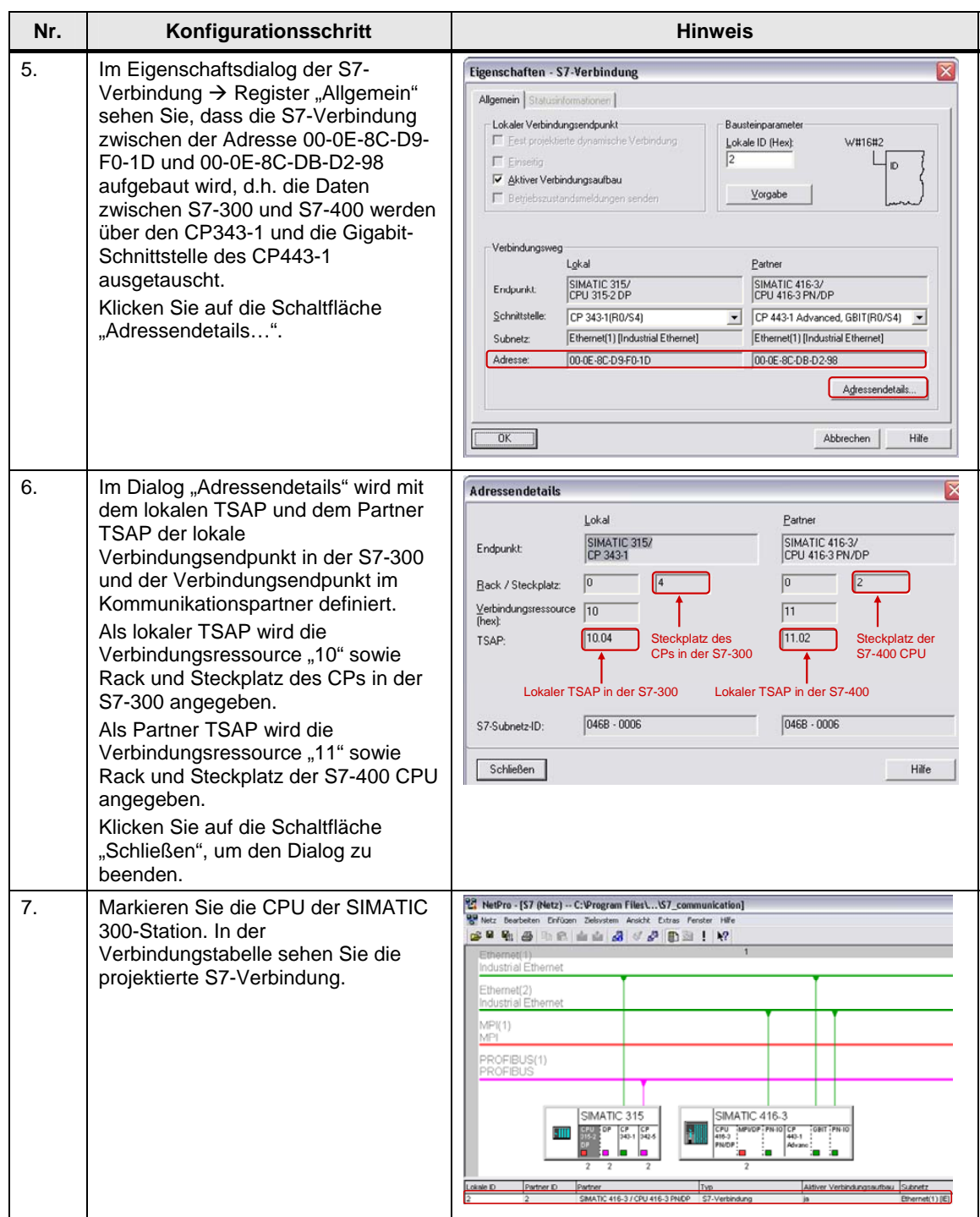

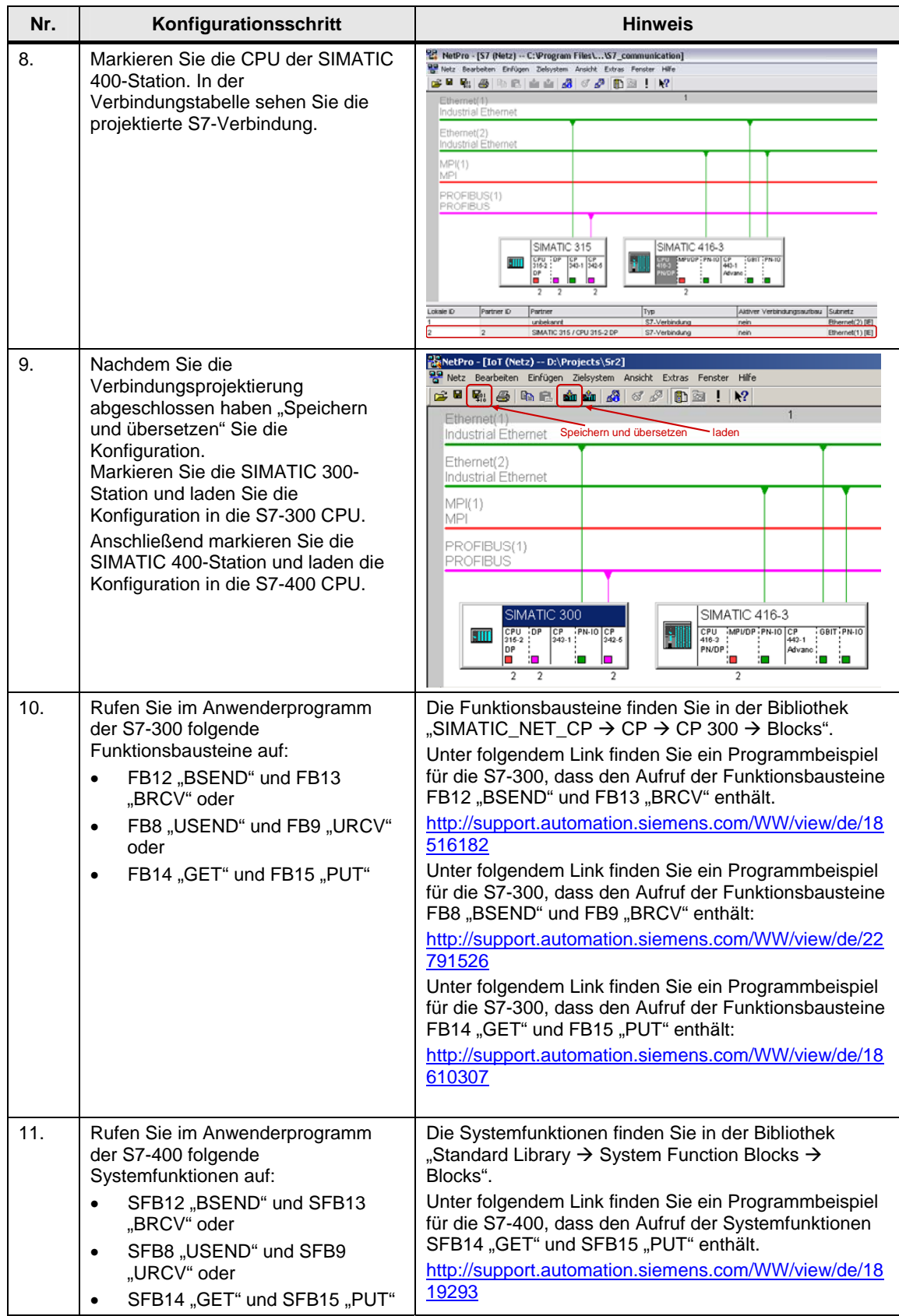

#### <span id="page-17-0"></span>**2.2.2 Unspezifizierte S7-Verbindung projektieren**

Wenn die S7-300 und S7-400, zwischen denen der Datenaustausch stattfindet, in unterschiedlichen STEP 7 Projekt konfiguriert sind, dann projektieren Sie eine unspezifizierte S7-Verbindung.

In diesem Beispiel werden folgende Verbindungsparameter für die S7-Verbindung verwendet.

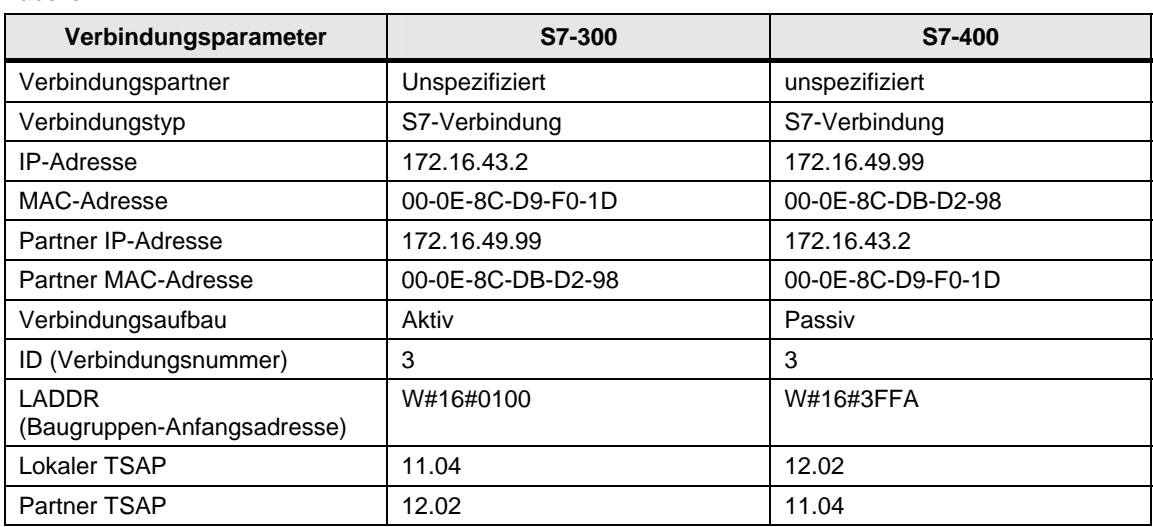

#### Tabelle 2-7

**Hinweis** Die Projektierung der Verbindungsparameter für die S7-300 und S7-400 müssen zusammen passen.

#### <span id="page-17-1"></span>**Unspezifizierte S7-Verbindung für die S7-300 projektieren**

Gehen bei der Projektierung einer unspezifizierten S7-Verbindung für die S7-300 nach folgender Anleitung vor:

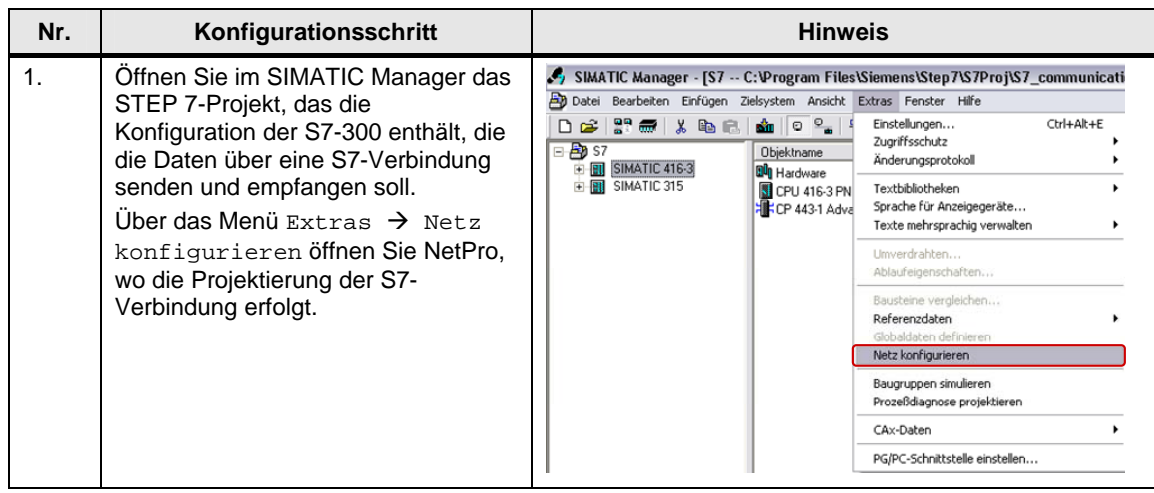

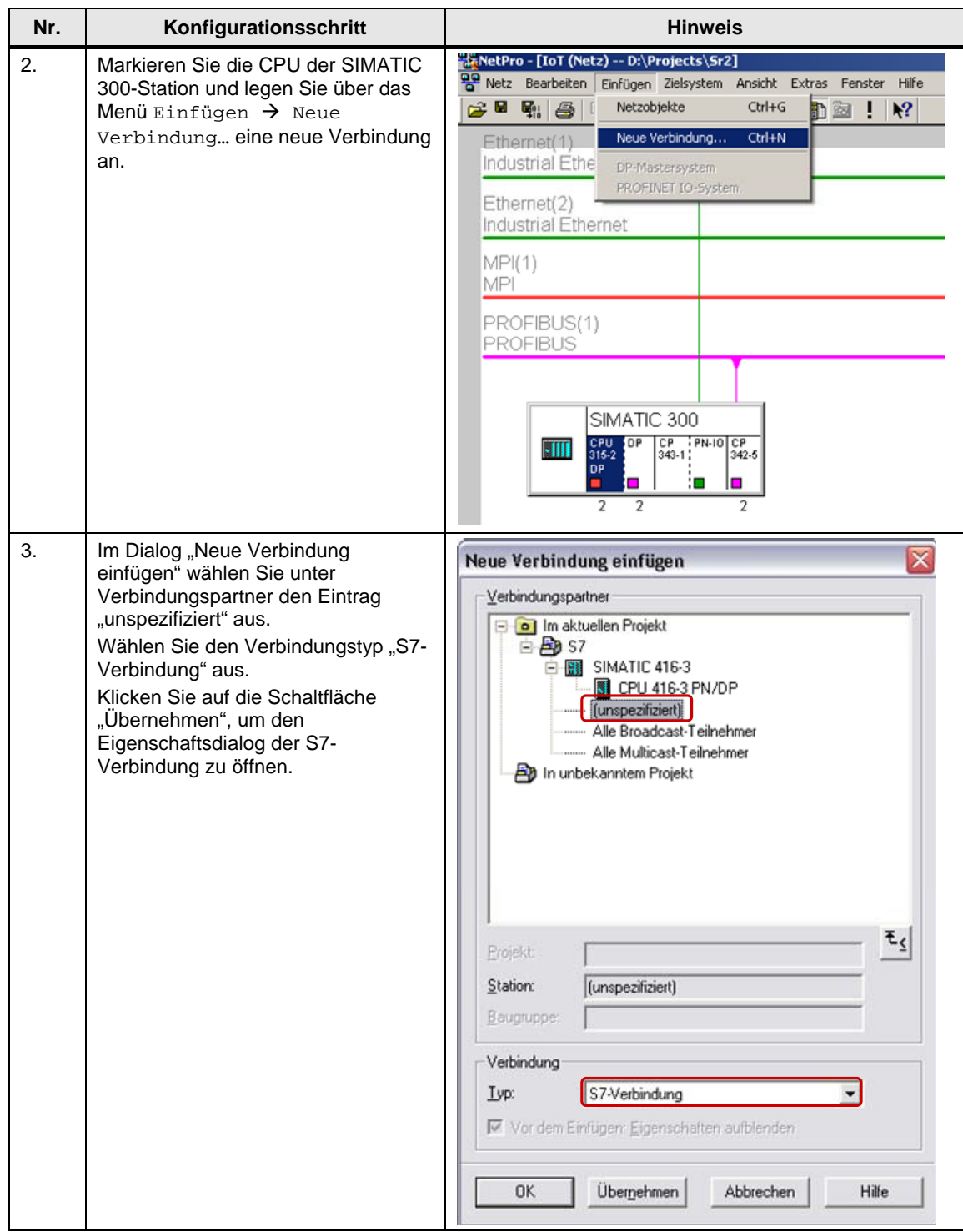

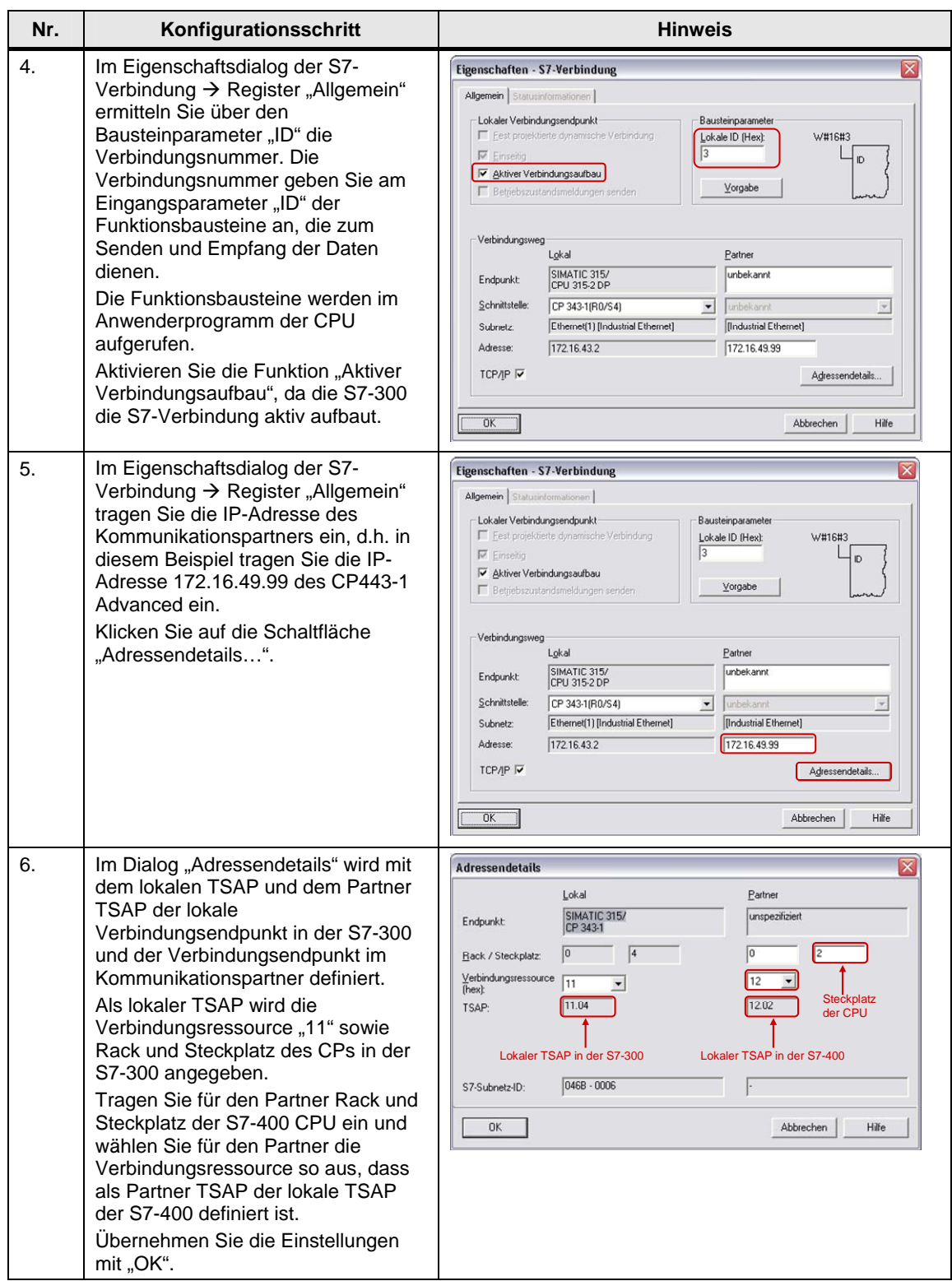

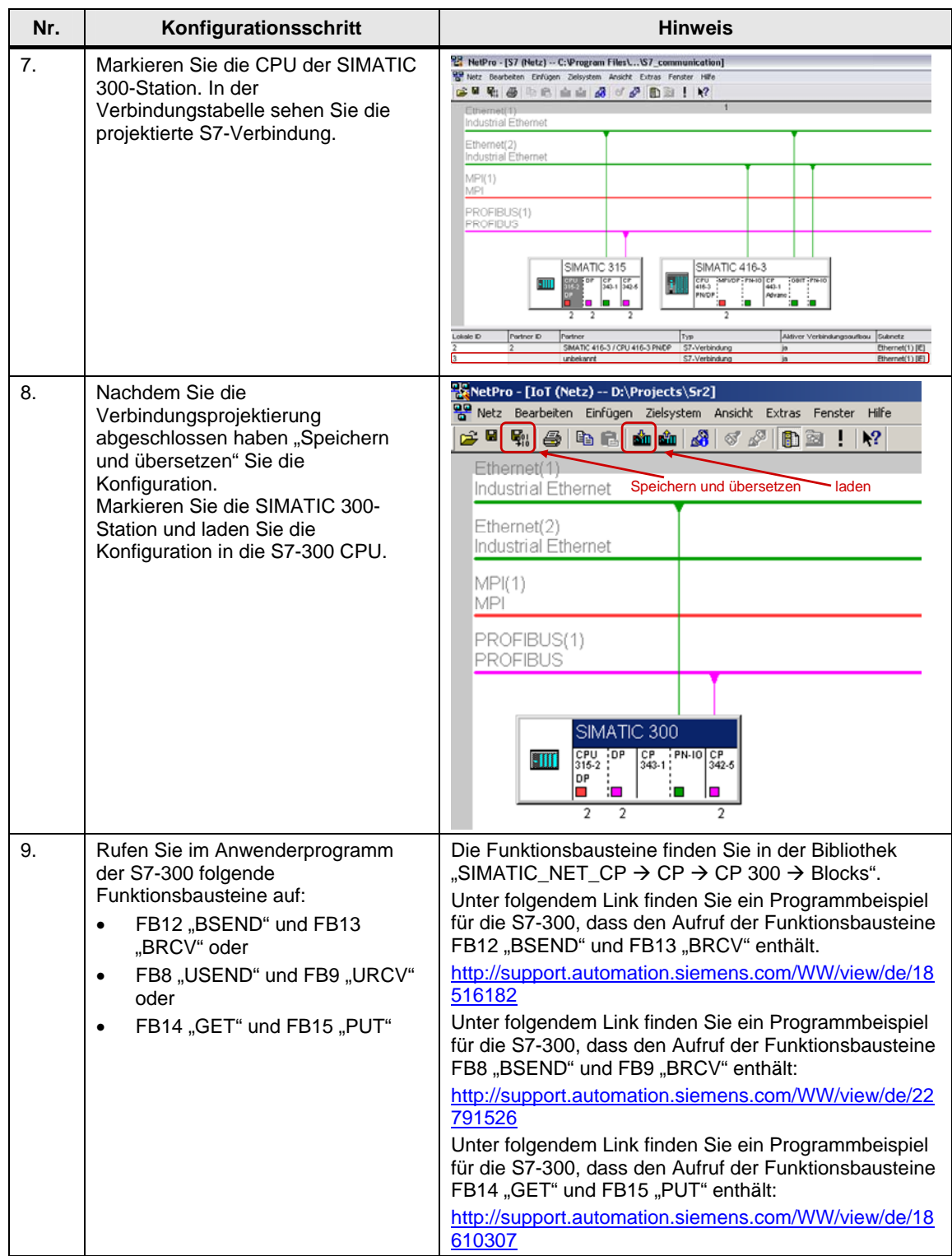

### <span id="page-20-0"></span>**Unspezifizierte S7-Verbindung für die S7-400 projektieren**

Gehen Sie bei der Projektierung einer unspezifizierten S7-Verbindung für die S7- 400 nach folgender Anleitung vor:

#### 2 Konfiguration und Projektierung

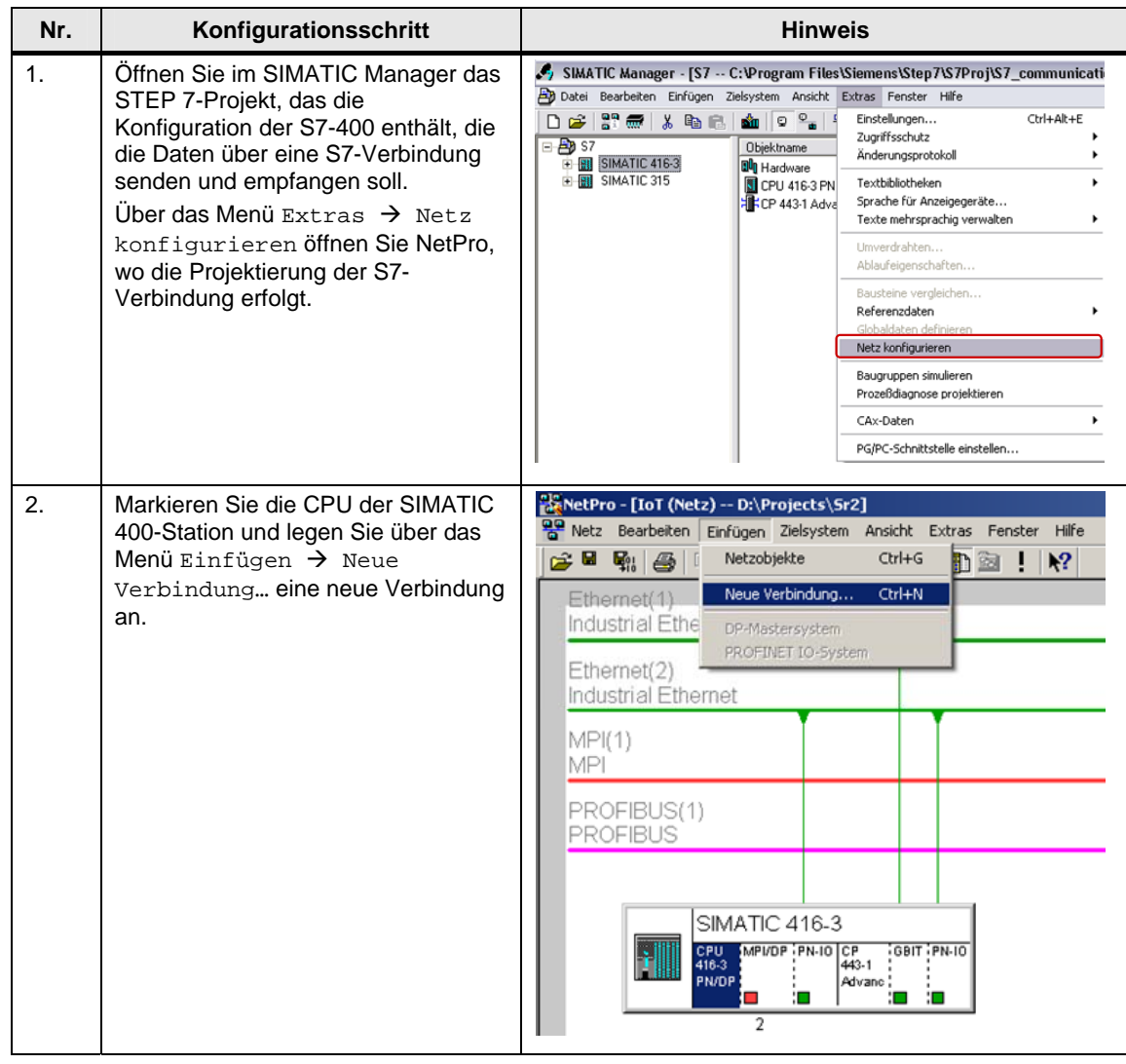

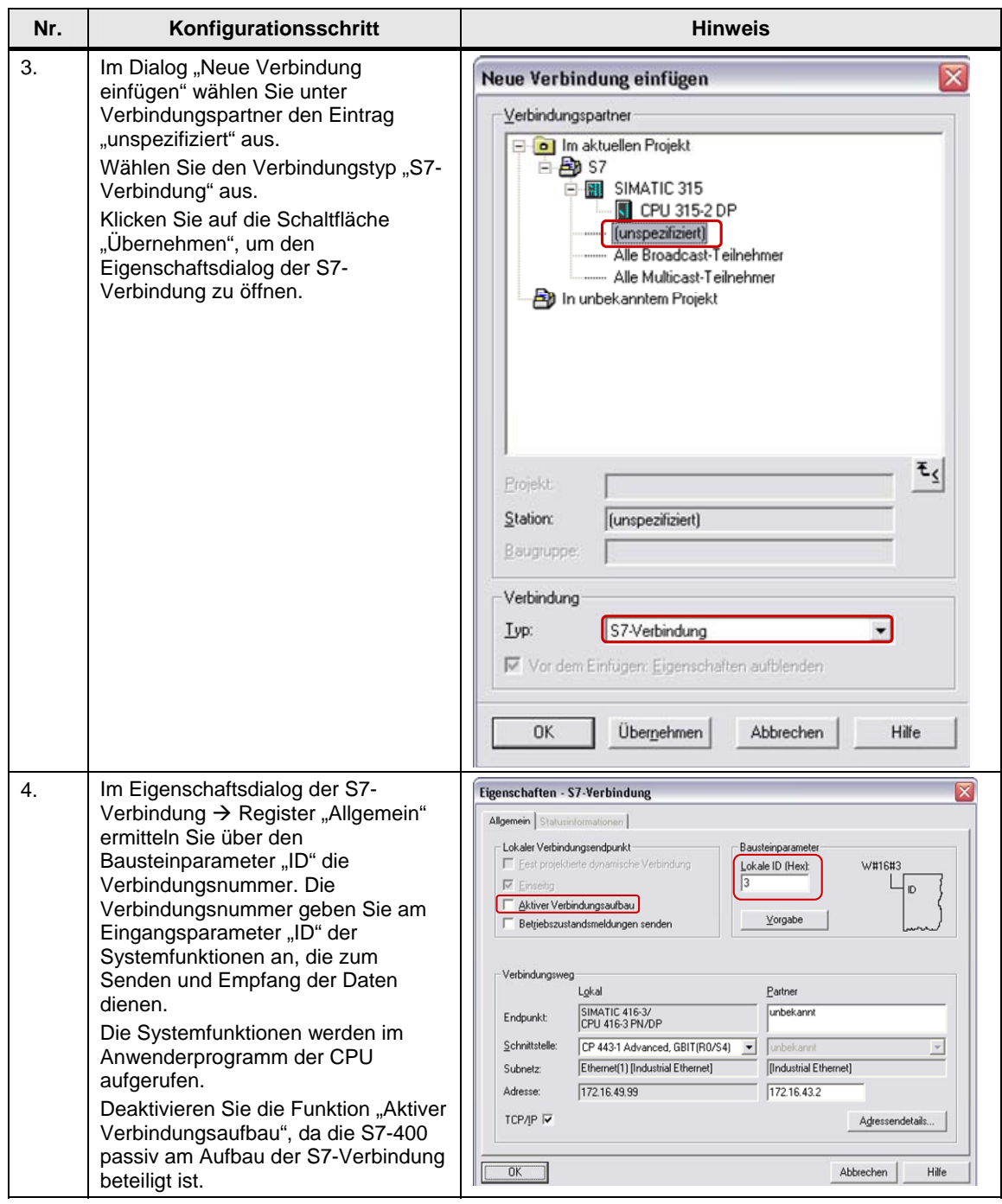

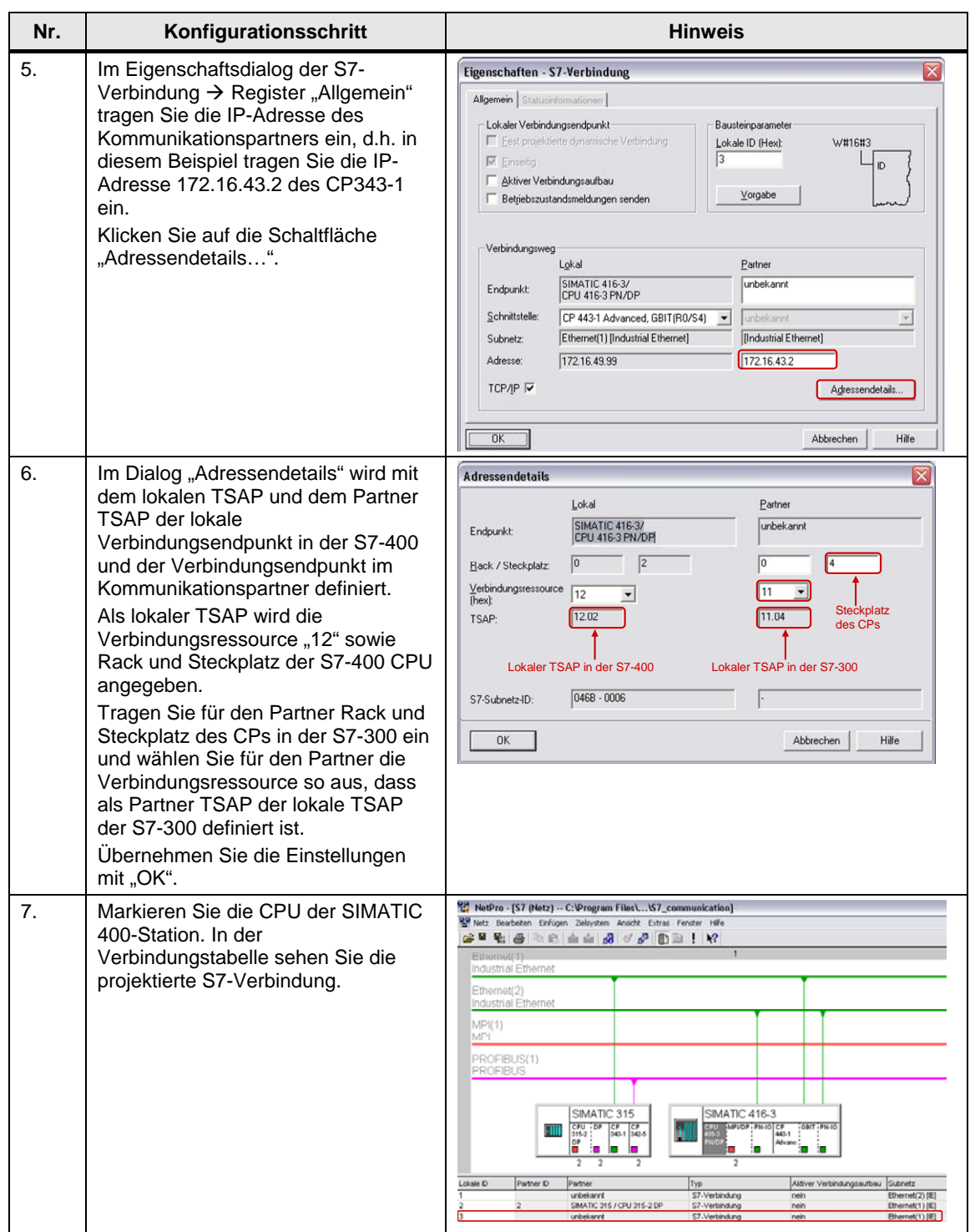

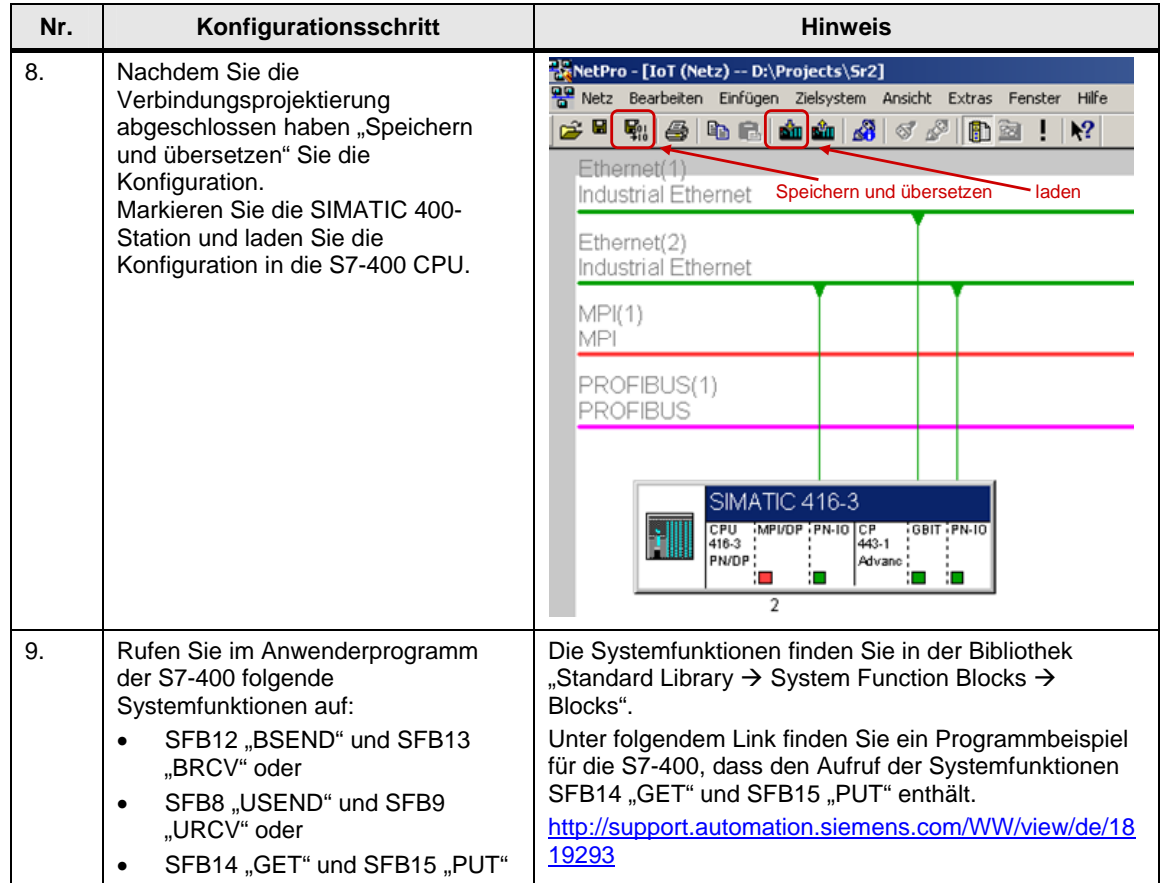

## <span id="page-25-0"></span>**2.3 S7-Verbindung einseitig projektieren**

Wenn Sie die Konfiguration des CP343-1 und CP443-1 Advanced abgeschlossen haben und die Hardware-Konfiguration in die S7-300 CPU und in die S7-400 CPU geladen haben, dann projektieren Sie die S7-Verbindung für den Datenaustausch zwischen S7-300 und S7-400 über Industrial Ethernet CPs.

Mit den Funktionsbausteinen bzw. Systemfunktionen FB/SFB14 "GET" und FB/SFB15 "PUT" ist es möglich die Daten auch über einseitig projektierte S7-Verbindungen zu übertragen, da Sie auf dem Client-Server Prinzip basieren.

#### <span id="page-25-1"></span>**2.3.1 S7-Verbindung einseitig für die S7-300 projektieren**

Im folgendem wird beschrieben wie Sie eine S7-Verbindung einseitig für die S7- 300 projektieren.

In diesem Beispiel werden folgende Verbindungsparameter für die S7-Verbindung verwendet.

Tabelle 2-10

| Verbindungsparameter                  | S7-300         |
|---------------------------------------|----------------|
| Verbindungspartner                    | unspezifiziert |
| Verbindungstyp                        | S7-Verbindung  |
| <b>IP-Adresse</b>                     | 172.16.43.2    |
| IP-Adresse der Kommunikationspartners | 172.16.49.99   |
| Verbindungsaufbau                     | Aktiv          |
| ID (Verbindungsnummer)                | 4              |
| LADDR<br>(Baugruppen-Anfangsadresse)  | W#16#0100      |
| Lokaler TSAP                          | 12.04          |
| Partner TSAP                          | 03.02          |

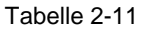

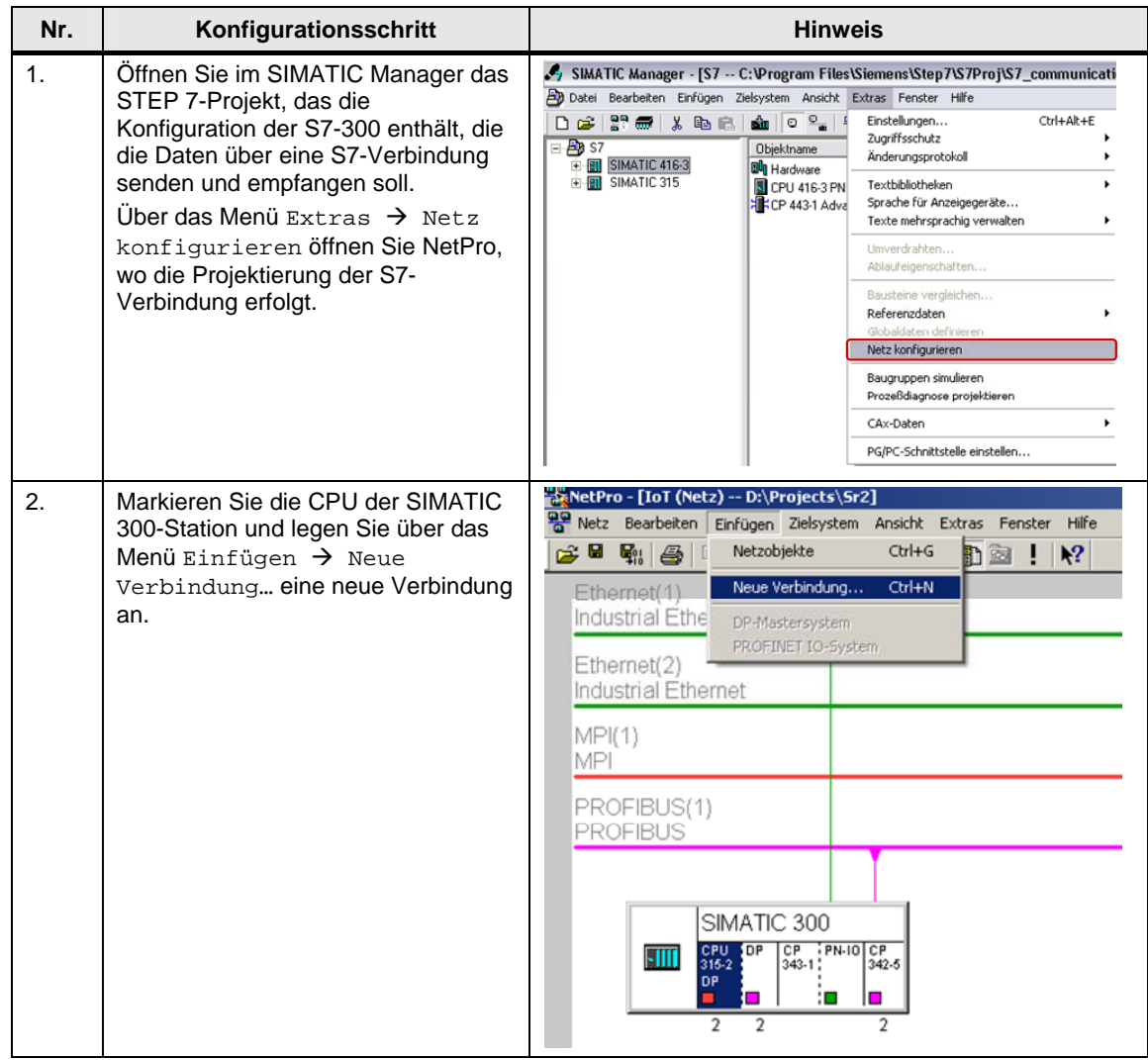

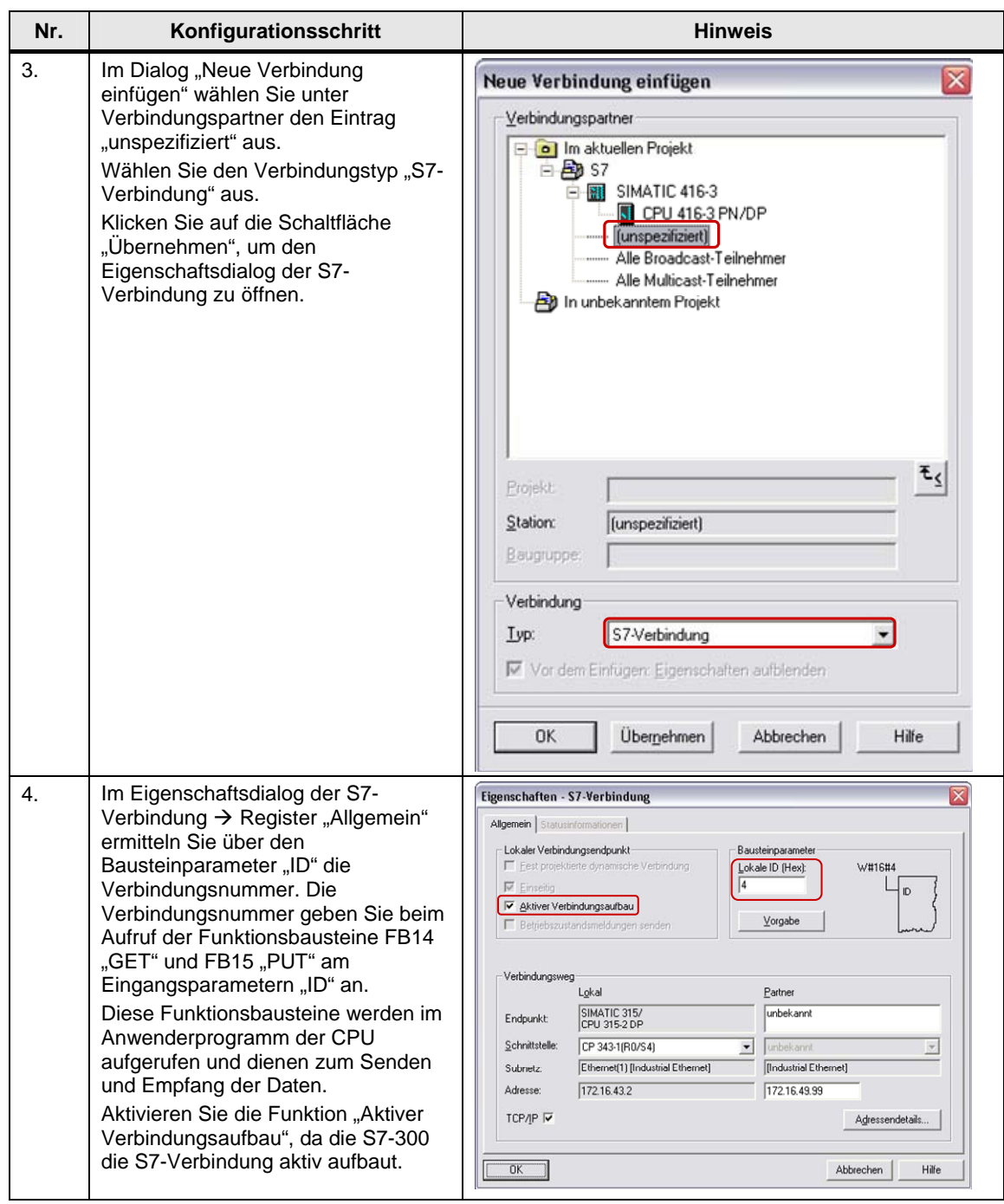

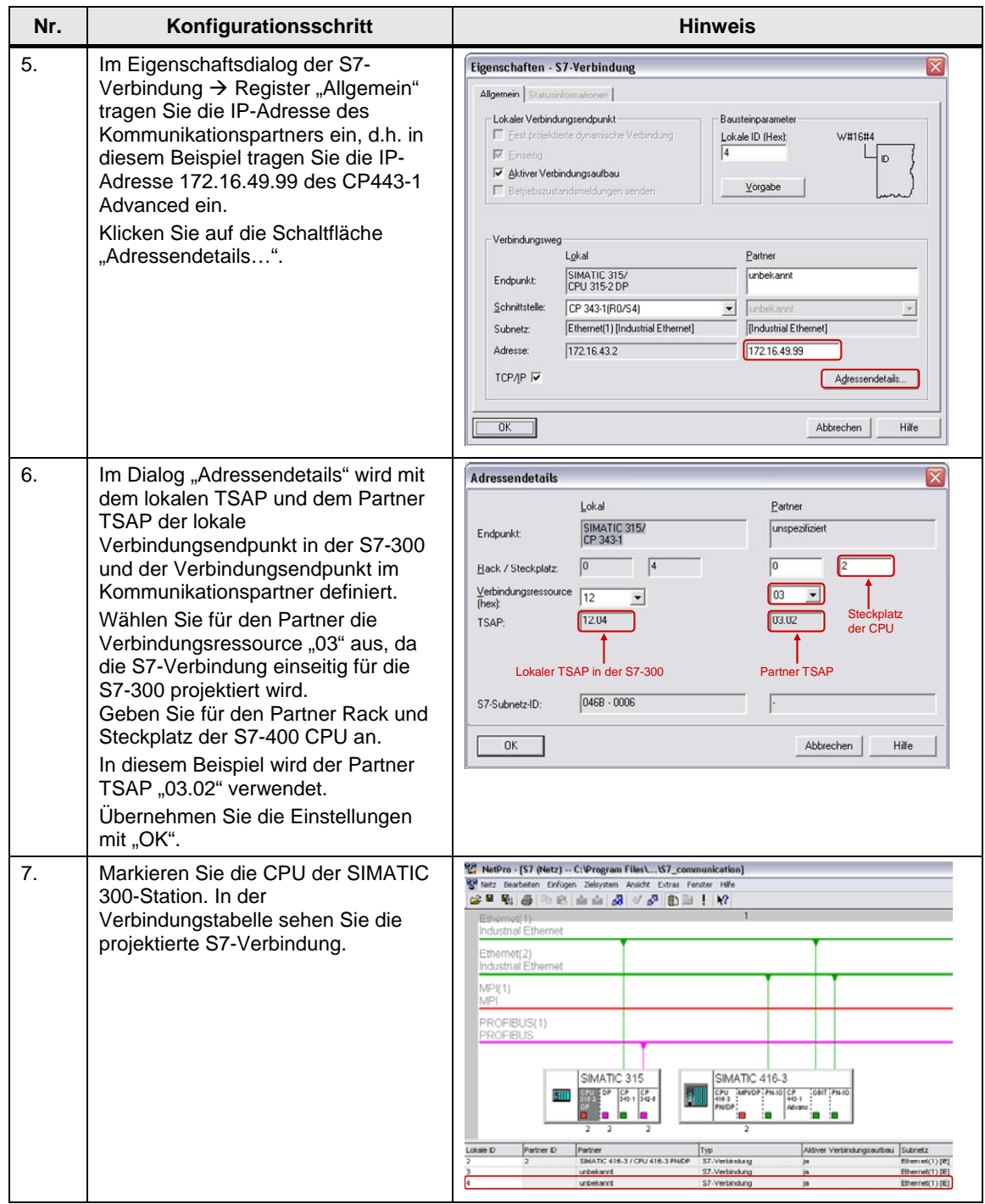

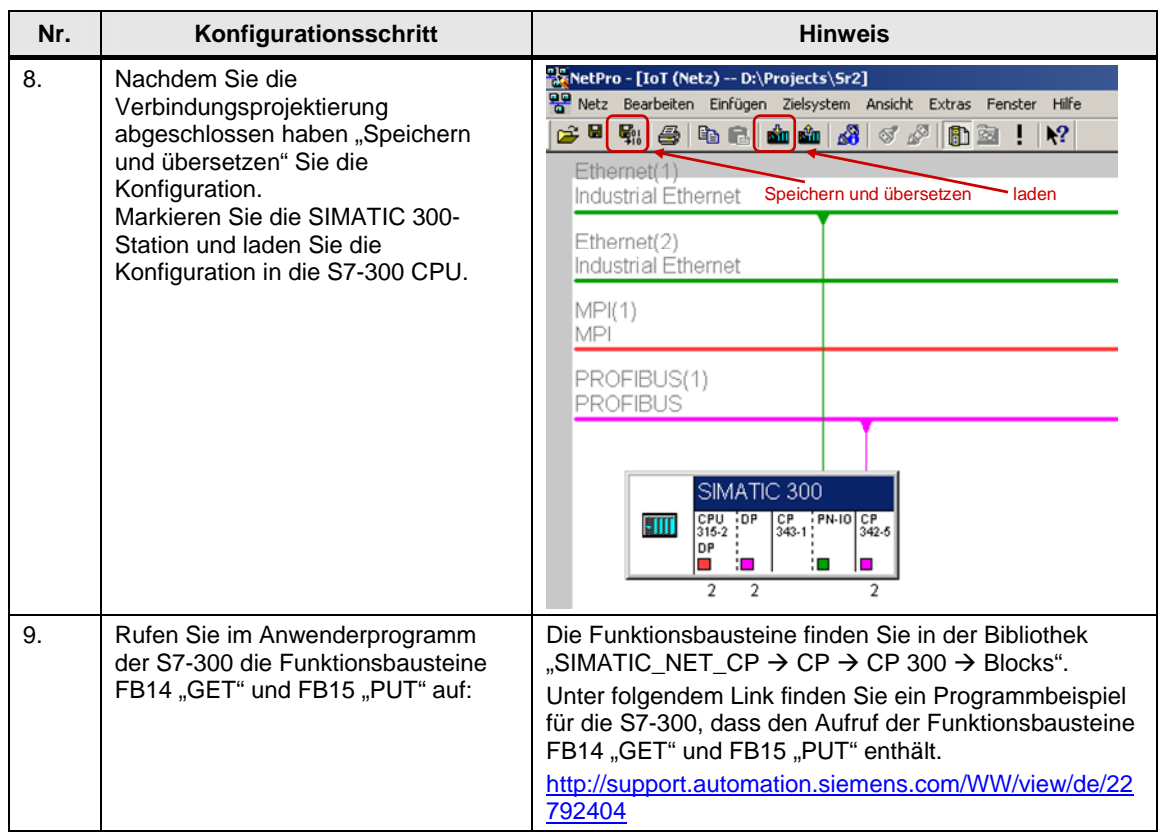

#### <span id="page-29-0"></span>**2.3.2 S7-Verbindung einseitig für die S7-400 projektieren**

Im folgendem wird beschrieben wie Sie eine S7-Verbindung einseitig für die S7- 400 projektieren.

In diesem Beispiel werden folgende Verbindungsparameter für die S7-Verbindung verwendet.

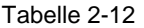

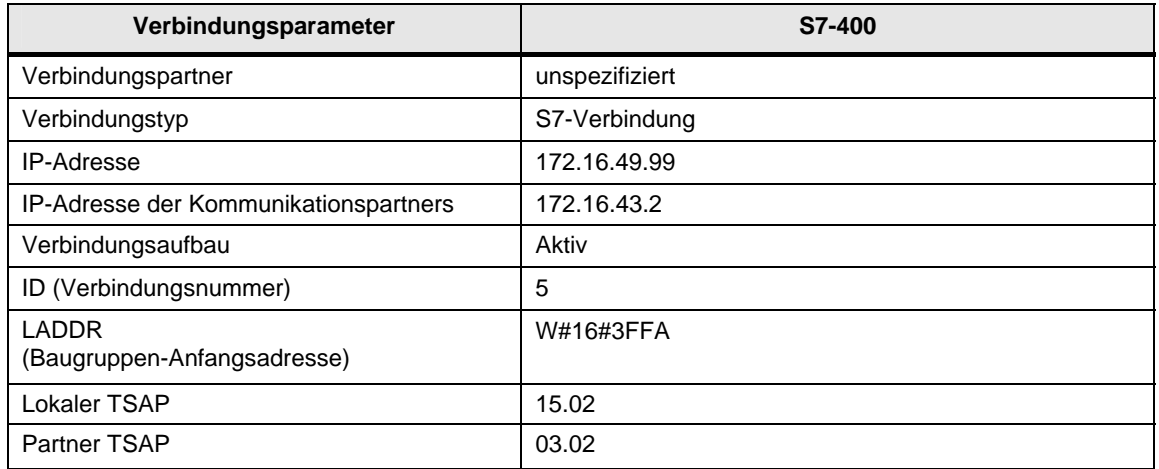

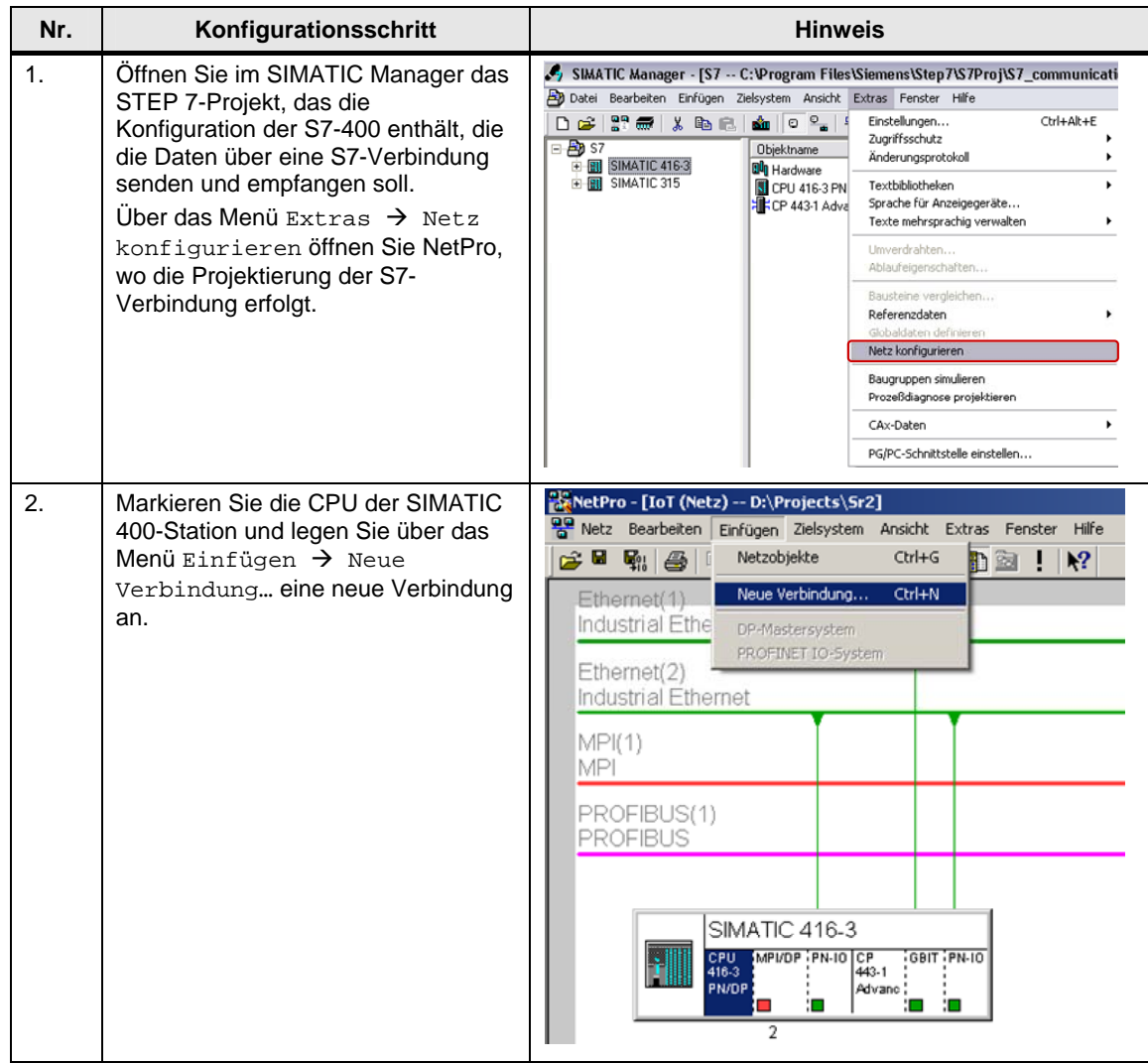

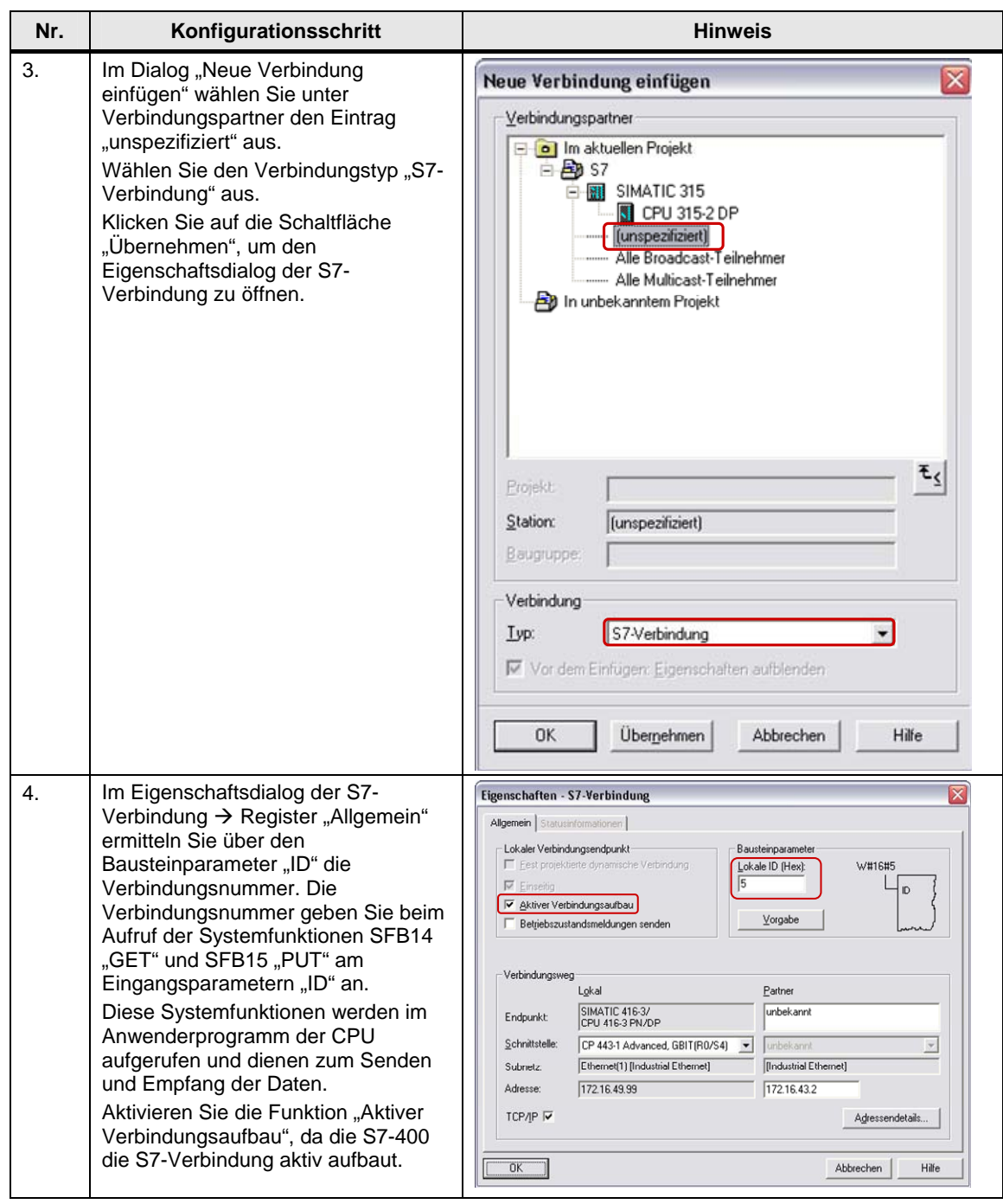

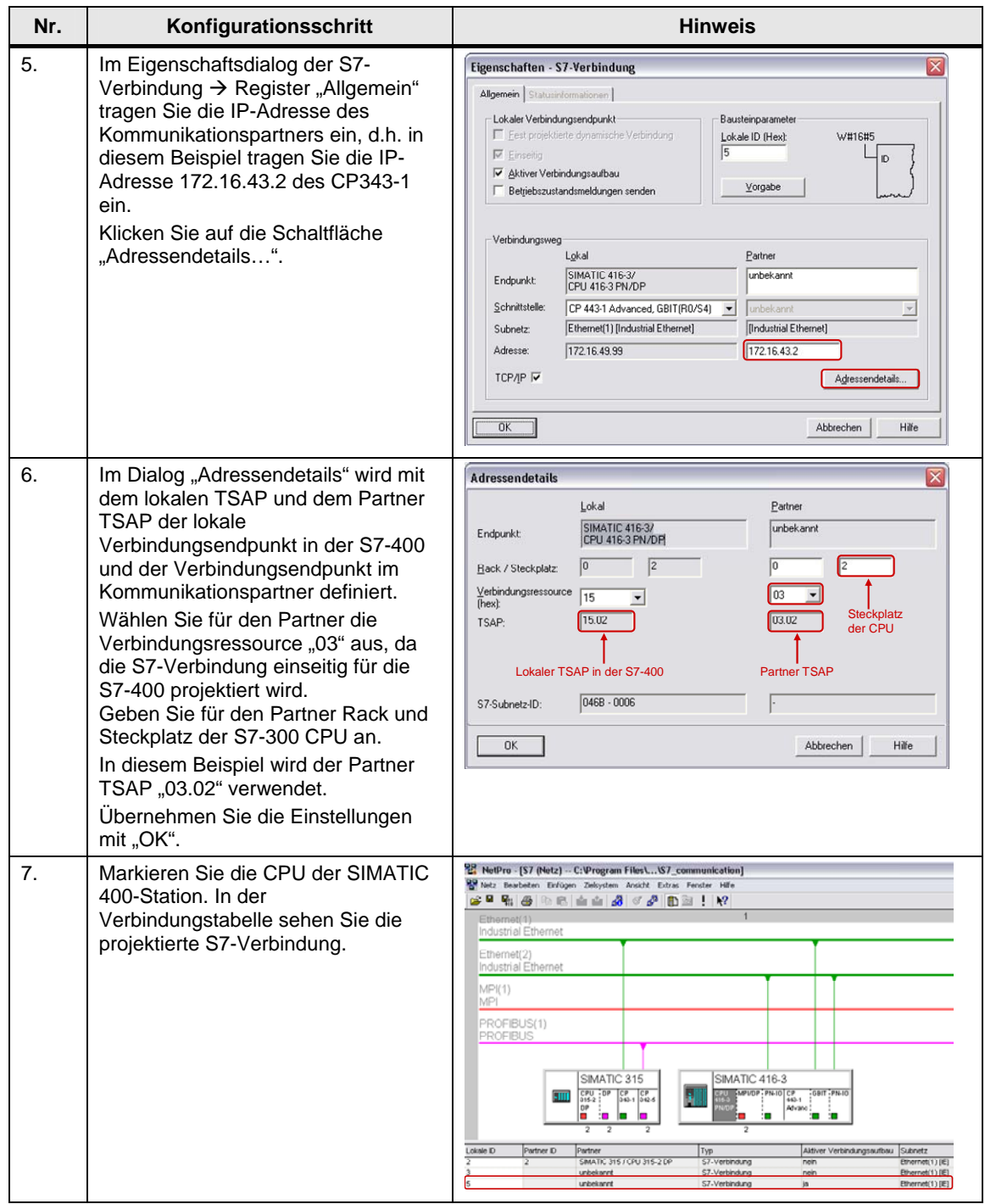

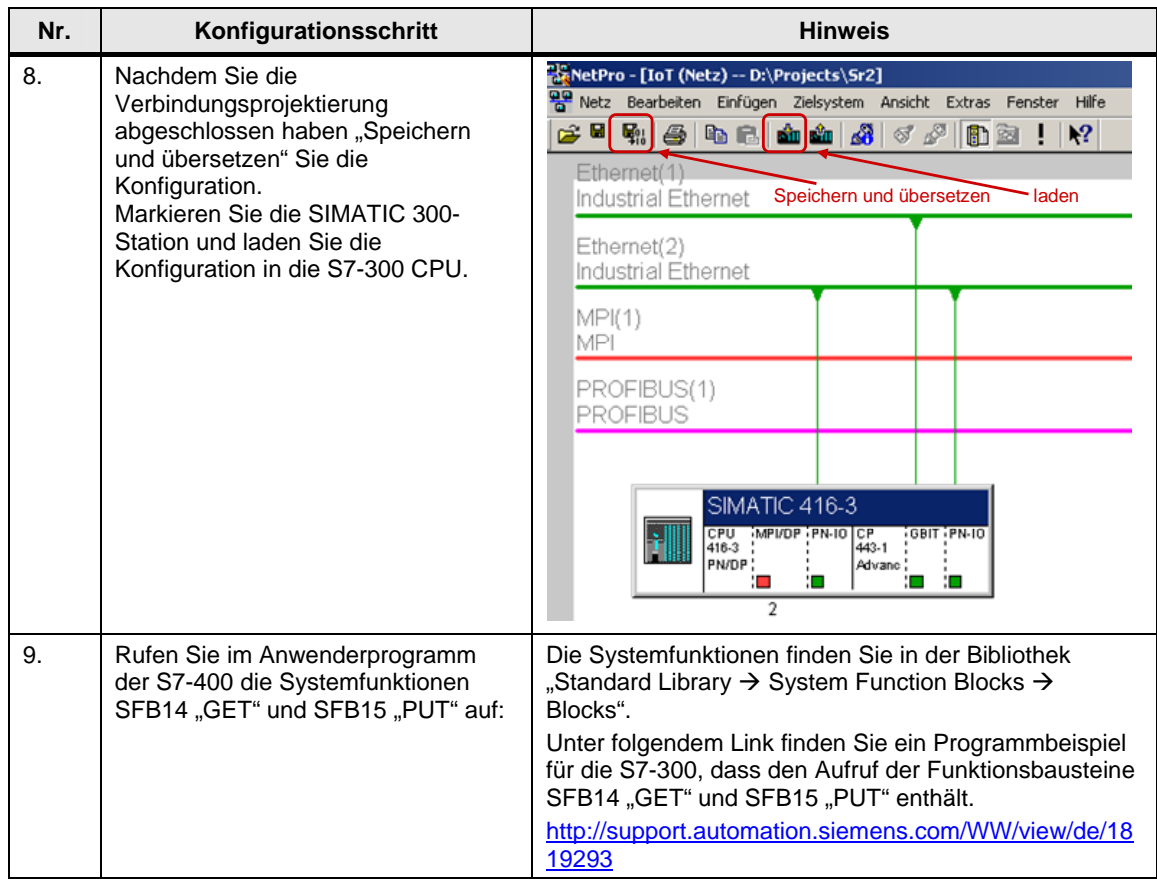